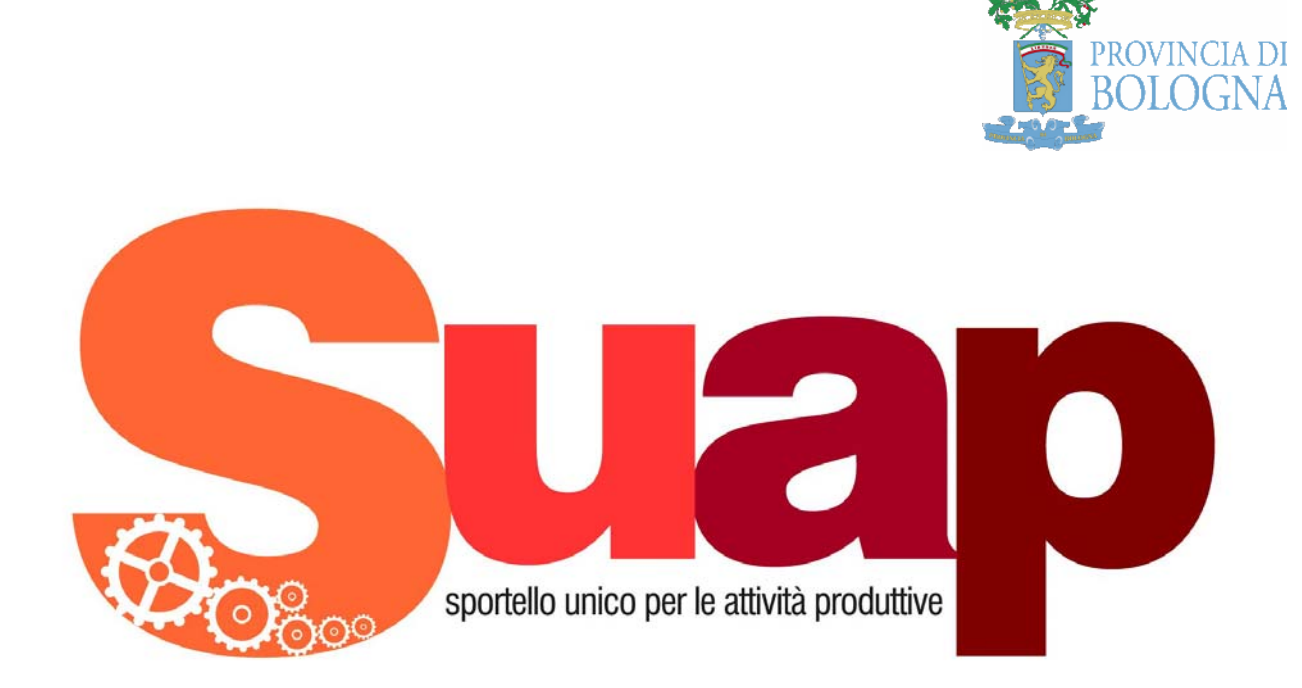

# **Modulo Accreditamento Intermediari**

Manuale Utente

# Indice

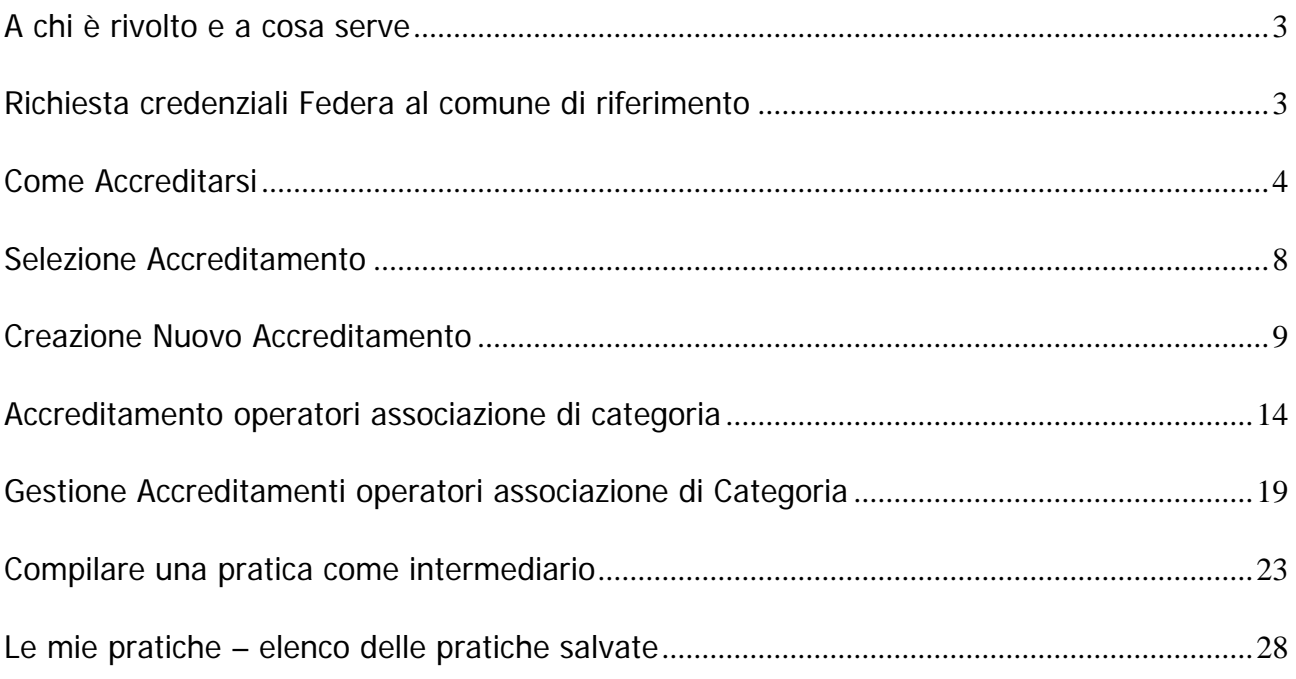

## <span id="page-2-0"></span>**A chi è rivolto e a cosa serve**

Il modulo "accreditamenti" è un'applicazione web rivolta a tutte quelle figure professionali che fungono da intermediari fra l'impresa e la pubblica amministrazione. Al momento è attivo solamente per le associazioni di categoria.

 L'applicazione permette all'intermediario di accreditarsi al sistema con un determinato ruolo (legale rappresentante di associazione di categoria, professionista quale architetto, ingegnere, ecc…), di compilare la pratica e di spedirla all'ente di competenza per conto di un associato/cliente. Il titolare della pratica rimane l'associato/cliente che firmerà elettronicamente l'istanza.

Nel caso, invece, l'associato/cliente non possedesse la firma digitale, allora l'intermediario compilante può firmare, allegando la procura speciale da parte del titolare alla pratica.

 L'applicazione permette, inoltre, di delegare le funzioni di compilazione ed invio ad altri componenti dell'associazione di categoria, dello studio di commercialisti o di architetti, ecc…

#### **L'utente che vorrà accreditarsi come intermediario e tutti gli operatori/professionisti delegati, dovranno già possedere le credenziali Federa con livello di affidabilità alto, oppure possedere una CNS**

I passi necessari per potersi accreditare sono:

- 1. Richiesta, al comune di riferimento, delle credenziali Federa per l'accesso (se non si possiedono ancora) per il legale rappresentante dell'associazione di categoria e per tutti gli operatori che saranno delegati.
- 2. Creazione nuovo accreditamento come intermediario
- 3. Eventuale inserimento di operatori delegati (Accreditamento operatori associazioni di categoria)

A questo punto si può procedere alla compilazione della pratica per il proprio associato/cliente. Questa operazione può essere eseguita dam qualsiasi operatore già delegato dal legale rappresentante. I possibili passi da seguire sono:

- 4. Inserimento ed invio della pratica da parte dell'intermediario/delegato
- 5. Eventuale visualizzazione delle pratiche caricate e/o inviate

Si ricorda che, al momento della firma della pratica da inviare, si possono verificare due differenti casi:

- Il titolare della pratica (imprenditore) possiede la firma digitale. In questo caso l'operatore che compila la pratica può salvarla alla fine del processo di compilazione e farla firmare, anche in un secondo tempo, dal titolare possessore della firma.
- Il titolare della pratica (imprenditore) NON possiede la firma digitale. In questo caso l'operatore dell'associazione di categoria deve farsi firmare la procura speciale e allegarla alla pratica. L'operatore dell'associazione di categoria può, quindi, firmare in prima persona la pratica.

#### <span id="page-2-1"></span>**Richiesta credenziali Federa al comune di riferimento**

Il legale rappresentante dell'associazione di categoria e tutte le persone delegate che dovranno accedere al sistema, devono dotarsi delle credenziali Federa.

Tutti i comuni del territorio provinciale di Bologna hanno la capacità di creare e gestire le credenziali Federa. L'elenco degli uffici comunali preposti al rilascio delle credenziali Federa è consultabile al seguente indirizzo:

**<http://www.provincia.bologna.it/imprese/Engine/RAServePG.php/P/304411361001>**

## <span id="page-3-0"></span>**Come Accreditarsi**

Accedendo all'indirizzo **http://peoplesuap.provincia.bologna.it/people/** si aprirà la seguente schermata, che permette sia la compilazione delle pratiche, sia l'accesso al modulo "Accreditamenti". Cliccare sul link "Accreditamenti Intermediari"

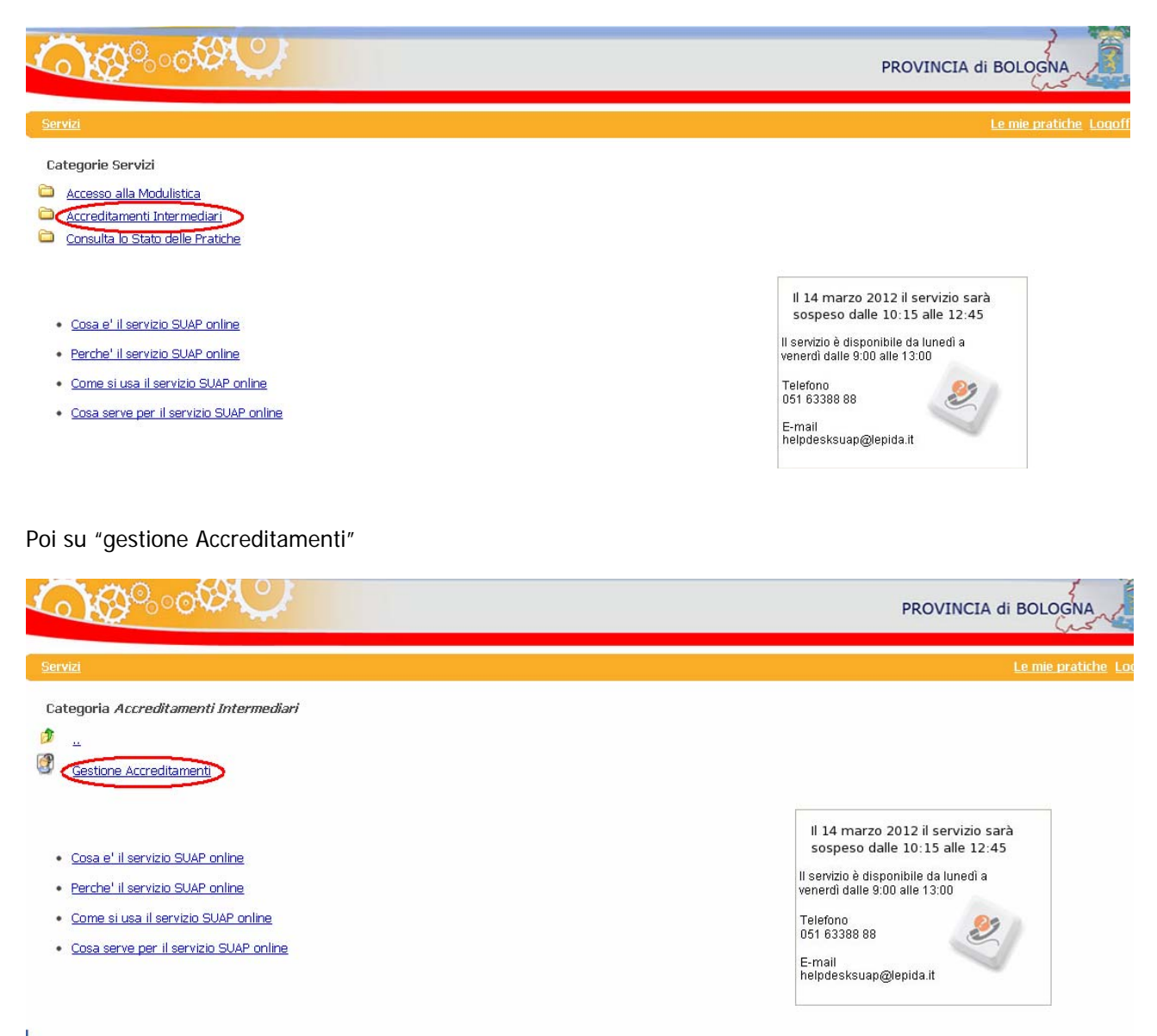

e si verrà dirottati immediatamente al sistema di login di Federa.

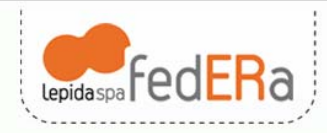

#### **Sistema FedERa** Sistema di autenticazione

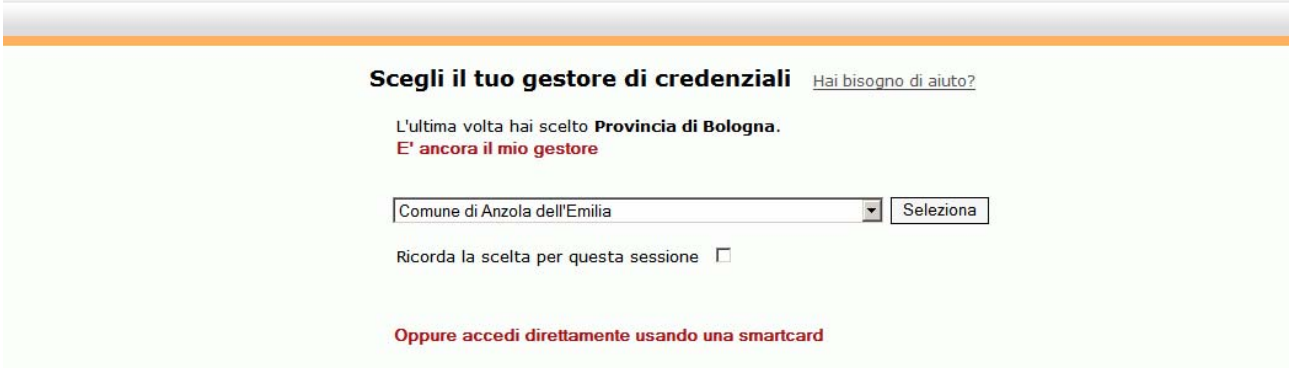

Scegliere come gestore l'ente che ha fornito le credenziali Federa e proseguire inserendo login e password

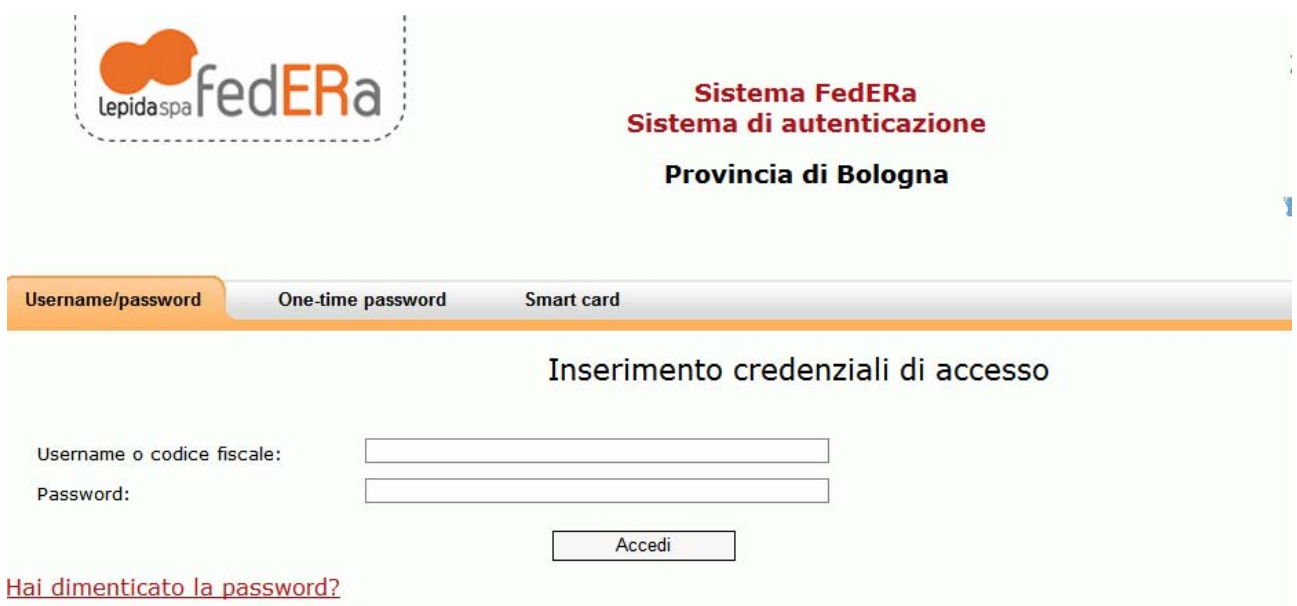

Oppure accedere direttamente con la CNS assicurandosi che sia inserita.

A questo punto si raggiungerà la pagina principale del modulo accreditamenti, e saranno disponibili le funzioni per:

- Visualizzare il Profilo Locale.
- Selezionare uno degli accreditamenti esistenti
- Creare un nuovo accreditamento
- Accreditare un nuovo operatore di una associazione di categoria
- Gestire un nuovo operatore di una associazione di categoria

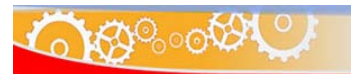

categoria

PROVINCIA di BOLOGNA

Introduzione Benvenuto Denverato<br>Paumgardhen Descrizione del Servizio Tipo Qualifica: Utente<br>Descr. Qualifica: -----<br>Cod. Fiscale:<br>PMGCST67P63A944F<br>P. IVA: -----Benvenuti nel Servizio di gestione accreditamenti<br>Questo servizio consente di gestire i propri accreditamenti presso i Comuni della provincia di Bologna .<br>Da questa pagina, utilizzando il menù sulla sinistra è possibile selezionare l'attività specifica di interesse l<br>Una volta terminata l'esecuzione degli step associati all'attività specifica selezionata cliccando su "Selezione Attività" sarà possibile accedere nuovamente al menù di selezione delle<br>Jattività di gestione degli accredi L'operazione che stai<br>esplorando è iscritta<br>nel seguente<br>contesto: Le attività attualmente definite sono: Visualizzazione Profilo Locale.<br>Selezione di uno degli accreditamenti esistenti presso questo Comune.<br>Creazione di un nuovo accreditamento presso questo Comune.<br>Accreditamento di un nuovo operatore di una agenzia di interm Visualizzazione Profilo Locale  $\ddot{\bullet}$ Servizi di supporto Į Servizi per<br>Intermediari ÷ J. Attività previste: Selezione nuova<br>attivita' Selezionare una delle attività presenti nel menù a sinistra  $\overline{A}$ · Profilo Locale <sup>o</sup> Selezione Accreditamento <sup>o</sup> Creazione nuovo<br>Accreditamento ¤ Accreditamento<br>operatori associazione di<br>categoria e<br>
Gestione<br>
Accreditamenti<br>
operatori associazione di

Per rendere selezionabile il menu è necessario cliccare su **"Seleziona nuova attività"** 

## **Visualizzazione Profilo Locale**

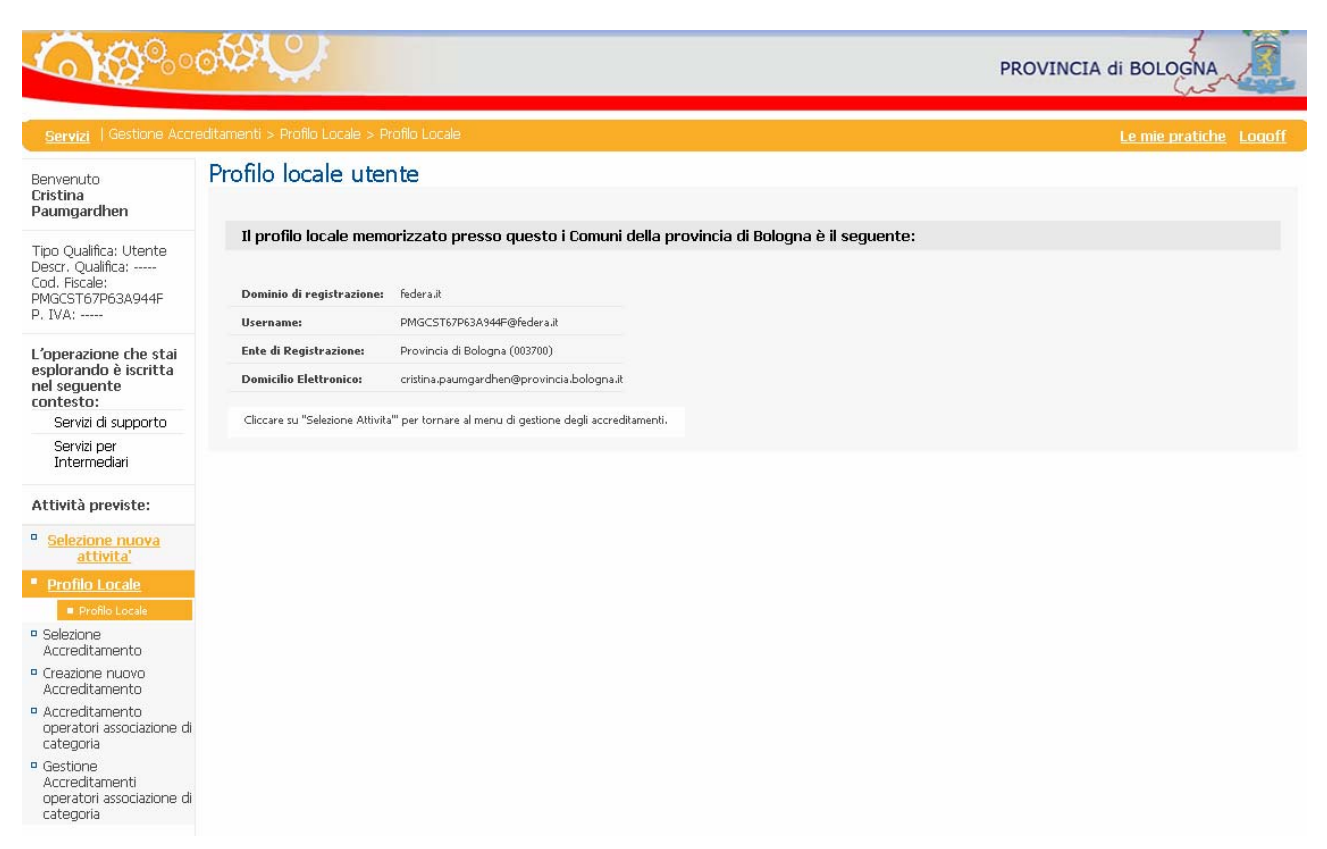

Con questa funzione si visualizza un set minimo dei dati di colui che è autenticato con username e password a Federa.

Questi dati sono quelli che sono stati forniti in fase di registrazione delle credenziali "Federa"

## <span id="page-7-0"></span>**Selezione Accreditamento**

Con questa funzione è possibile selezionare uno degli accreditamenti che l'utente collegato ha già registrato precedentemente nel sistema.

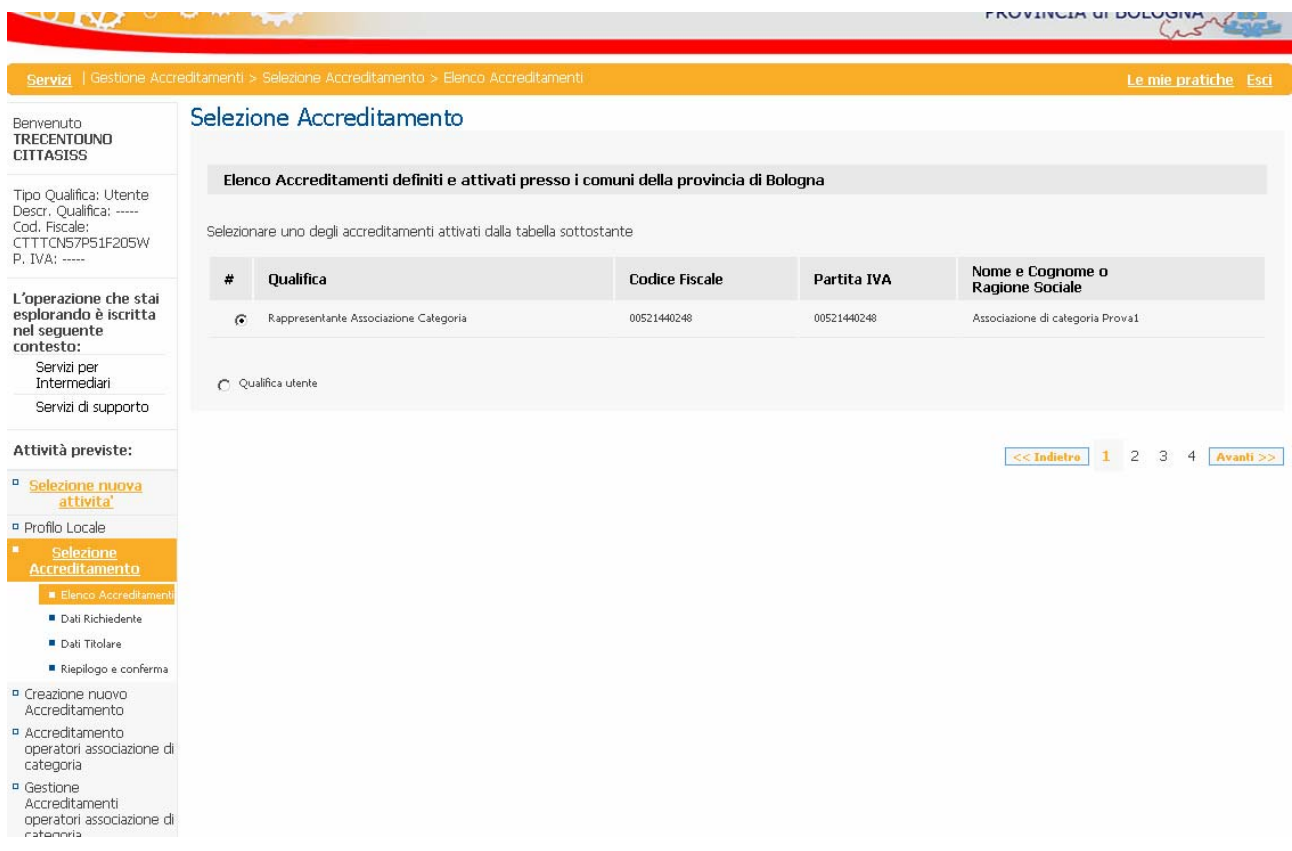

Se non sono presenti accreditamenti presso i comuni della provincia di Bologna, allora il sistema lo segnalerà con la seguente maschera

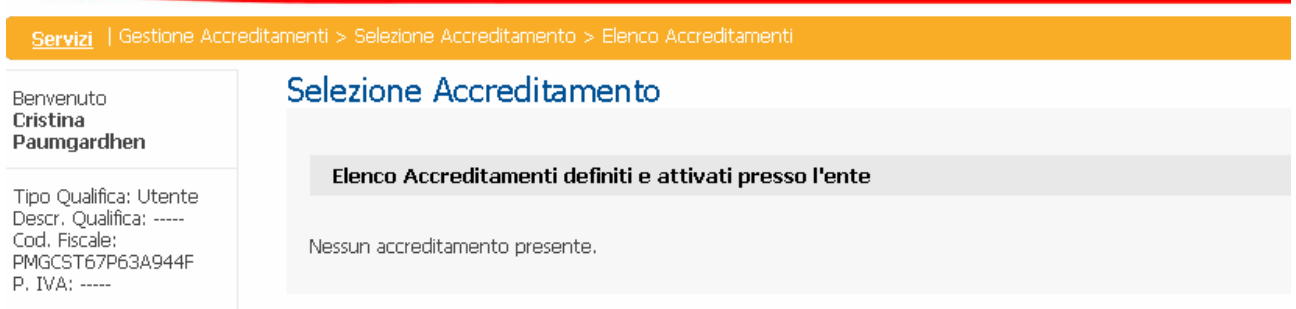

### <span id="page-8-0"></span>**Creazione Nuovo Accreditamento**

La prima volta che si accede è necessario creare un nuovo accreditamento Nel caso delle Associazioni di categoria questa operazione deve essere fatta dal rappresentante legale.

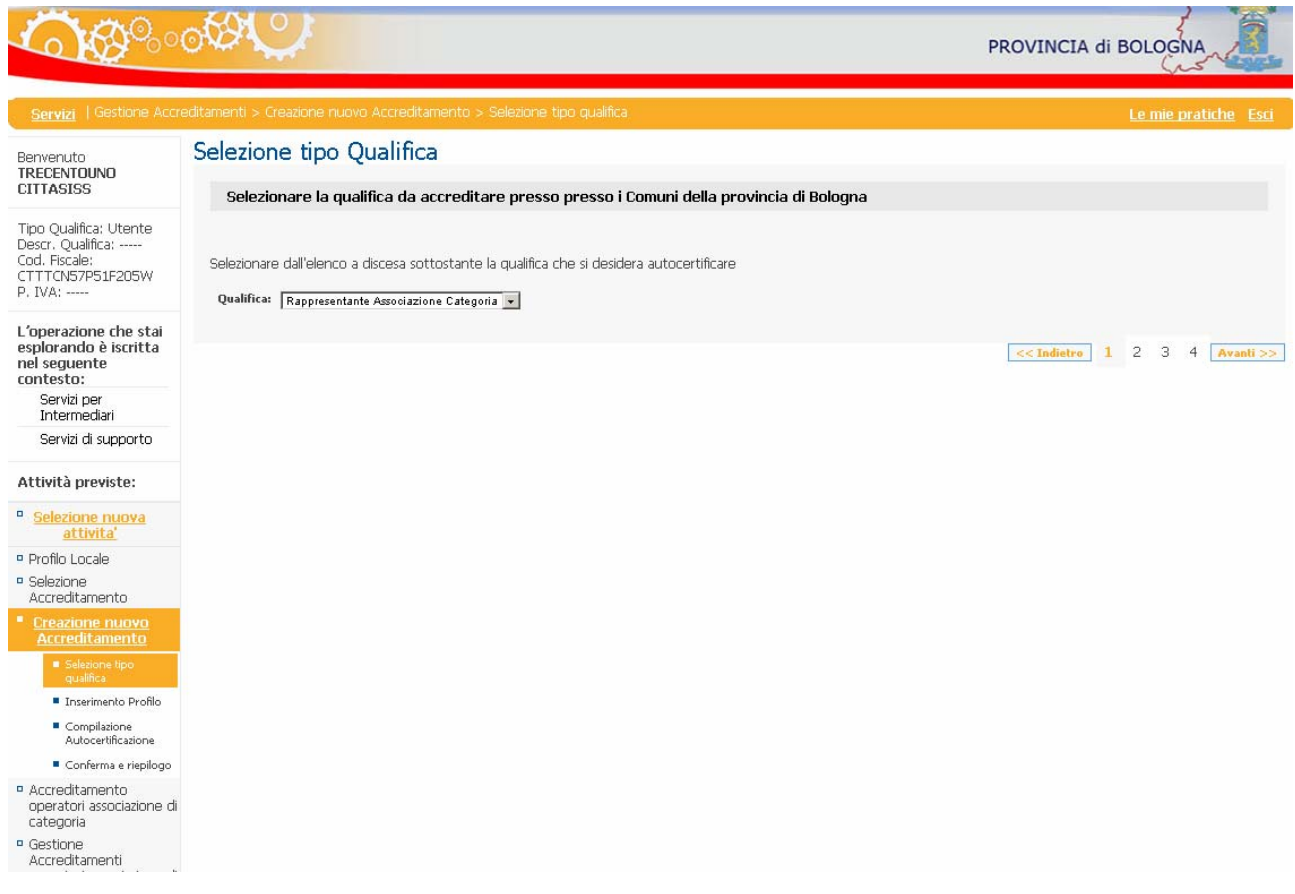

Scegliere la qualifica che si possiede, ad esempio, Rappresentante Associazione Categoria. Al momento è l'unica disponibile.

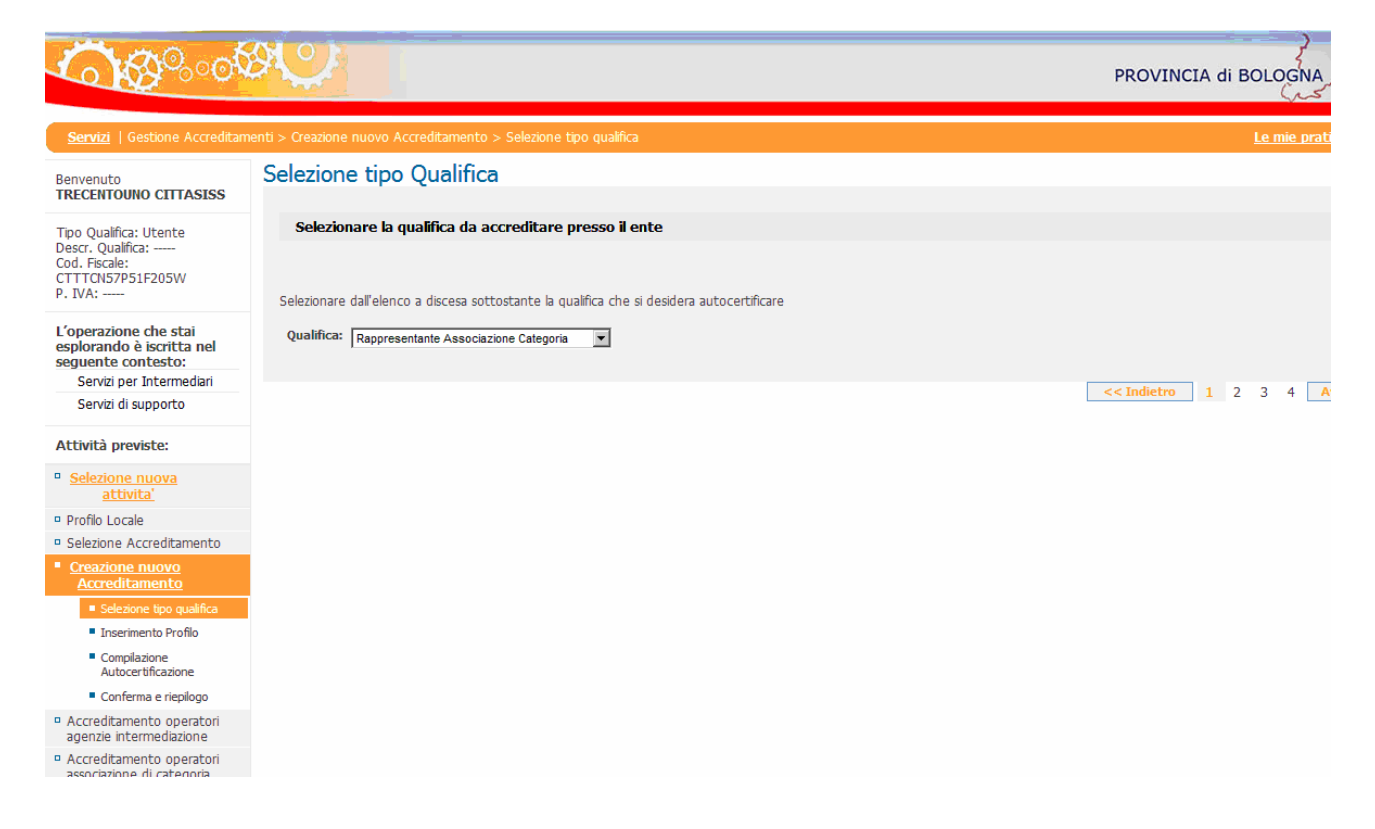

#### Cliccare su "Avanti".

A questo punto comparirà la maschera di inserimento dati per il soggetto giuridico registrato come intermediario (associazione, studio, ecc..) e del relativo Legale Rappresentante (che deve coincidere con colui che si è autenticato al sistema con le credenziali Federa)

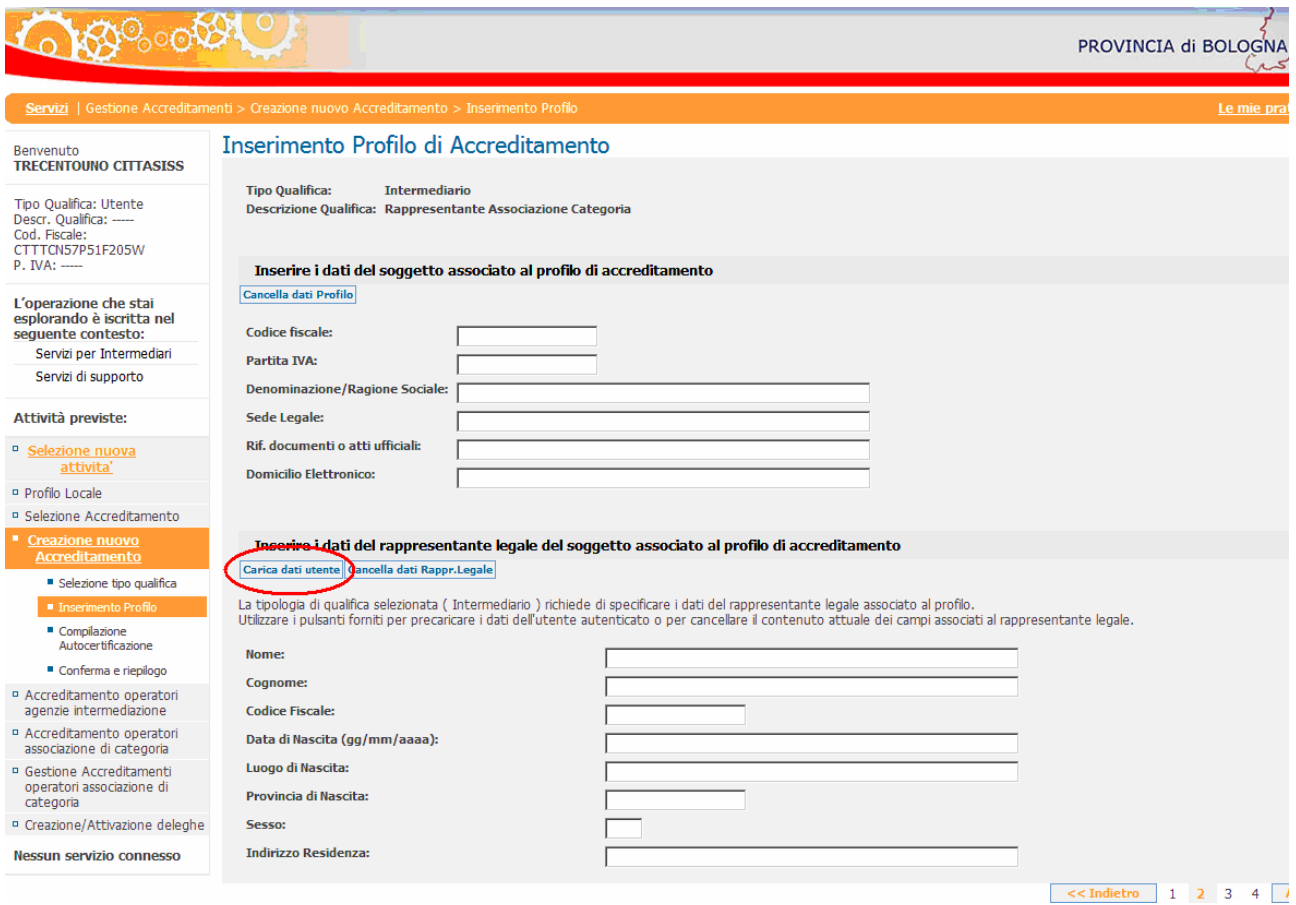

#### Compilare la maschera in ogni sua parte.

Con il pulsante "Carica dati utente" è possibile compilare in automatico i dati del rappresentante legale con quelli posseduti dal sistema di autenticazione Federa.

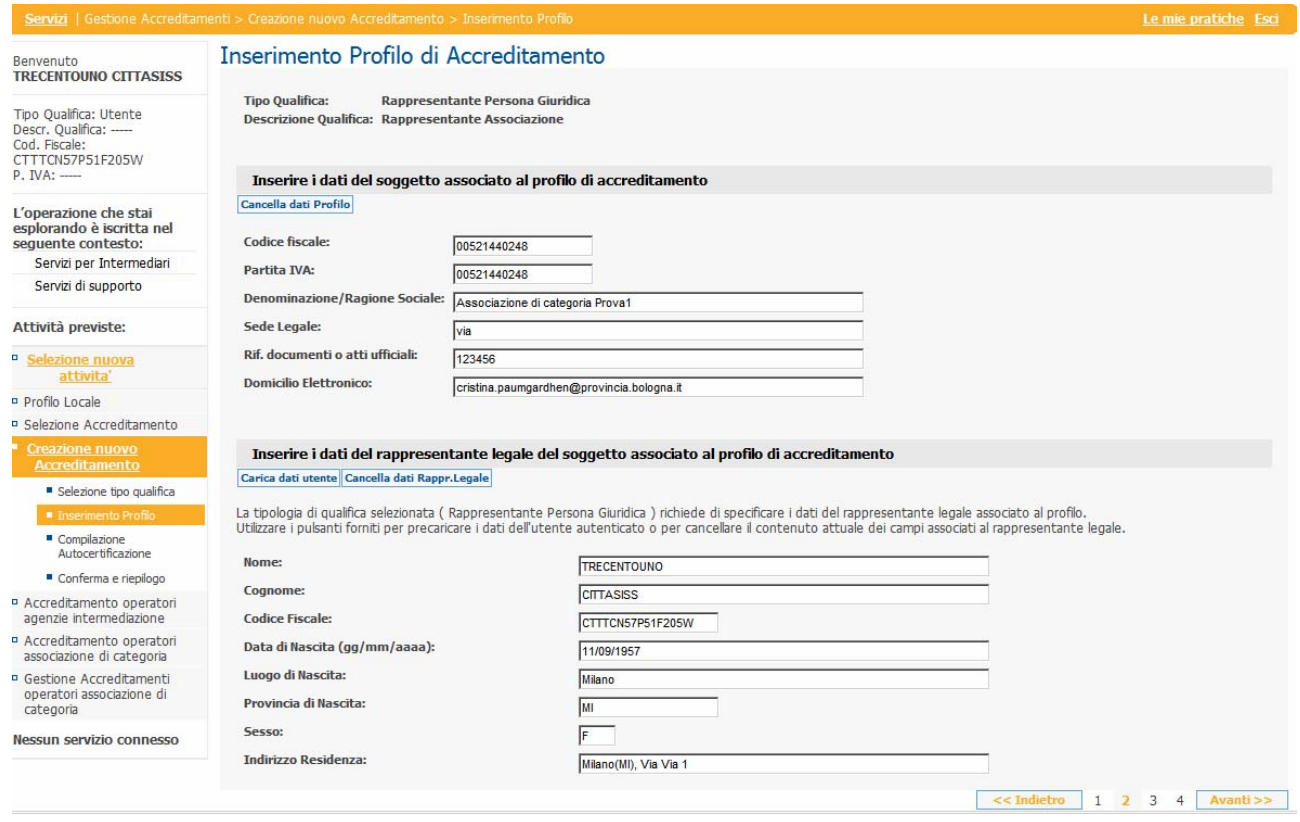

Cliccando su "Avanti" vengono validati i dati inseriti e segnalati eventuali errori formali di compilazione. Continuando a cliccare ancora su "Avanti" si visualizzerà il modello di autocertificazione da firmare:

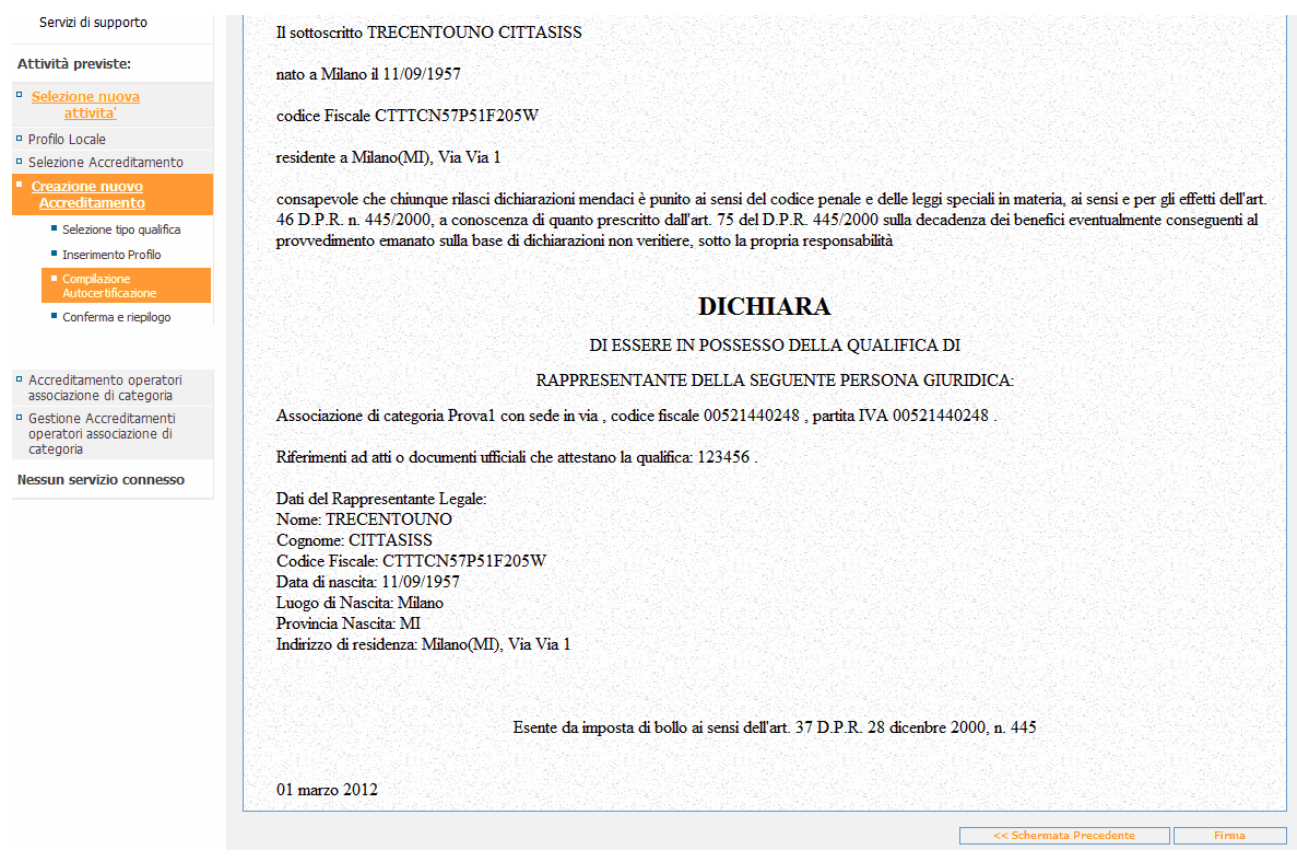

Cliccando sul pulsante "Firma" viene creato il file pdf contenente la dichiarazione da firmare:

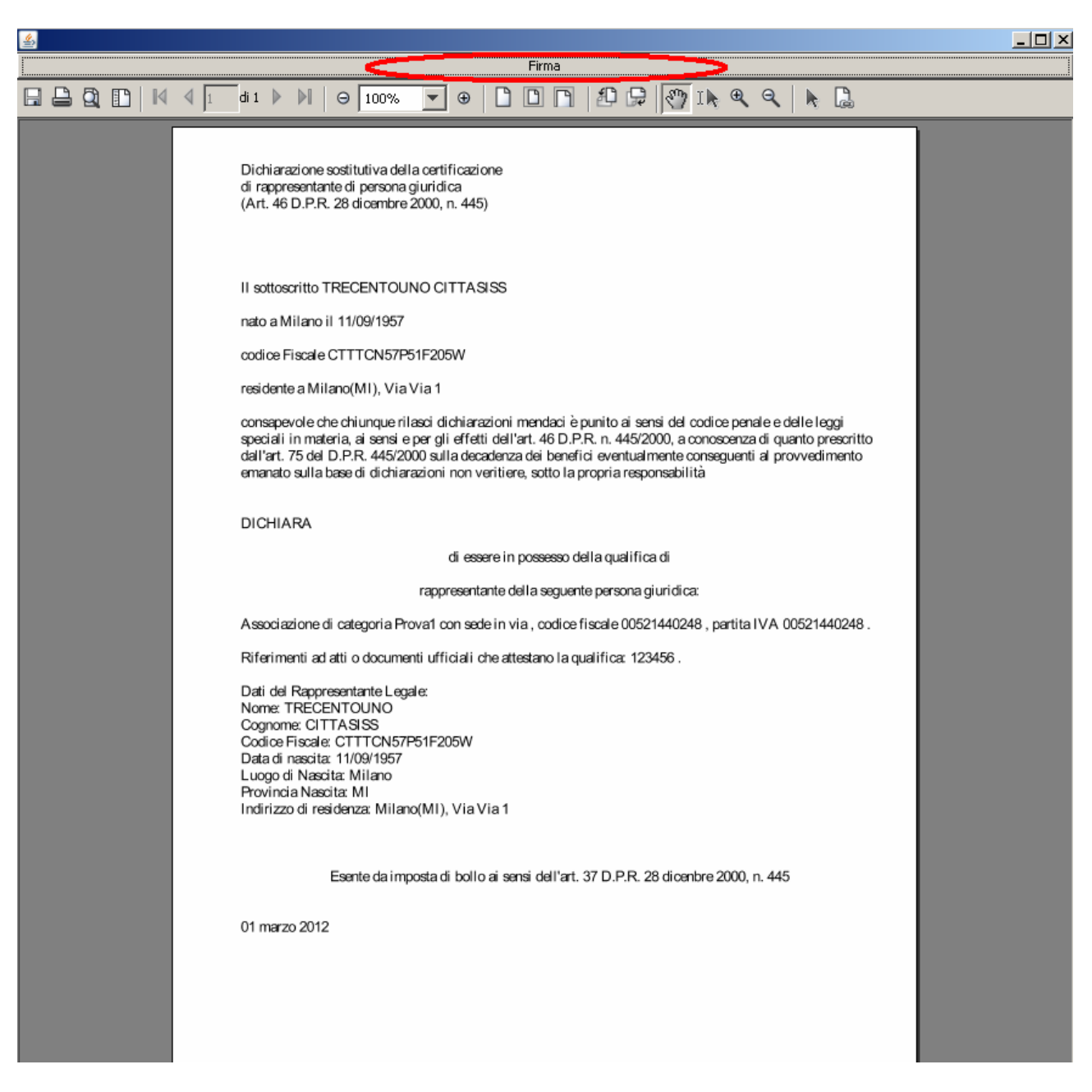

Per eseguire la firma del file è necessario cliccare sul pulsante di firma collocato sul margine superiore del documento. A questo punto, se la smart card (o la Business Key) è inserita e funzionante, comparirà la maschera per digitare il proprio pin:

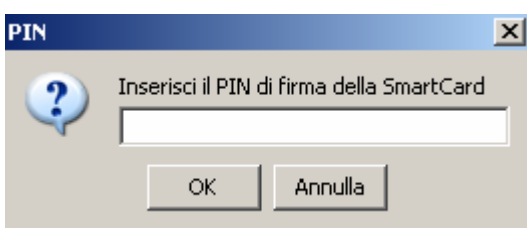

Inserito il pin e cliccato su ok il sistema provvederà ad apporre la firma sul file visualizzando un messaggio per notificare che l'operazione sta procedendo senza problemi:

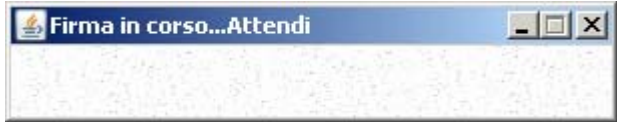

Terminato il processo di firma il sistema fornisce la possibilità di memorizzare una copia del file

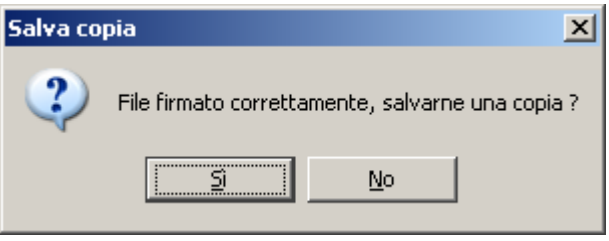

Scegliendo "Sì" si apre la maschera che permette di sfogliare le risorse del proprio computer così da scegliere dove salvare il file

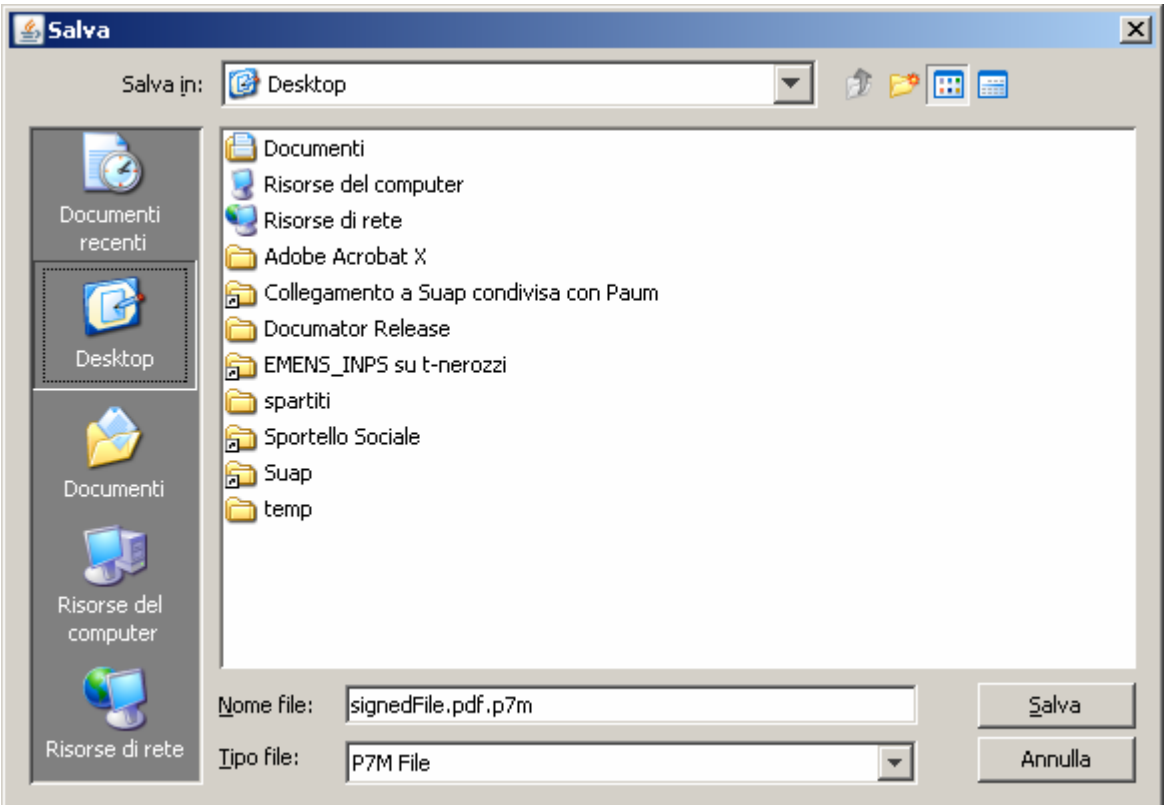

Salvato, se si desidera, il file, l'applicazione visualizzerà la pagina di riepilogo dell'accreditamento appena creato<br>TACC oral 24

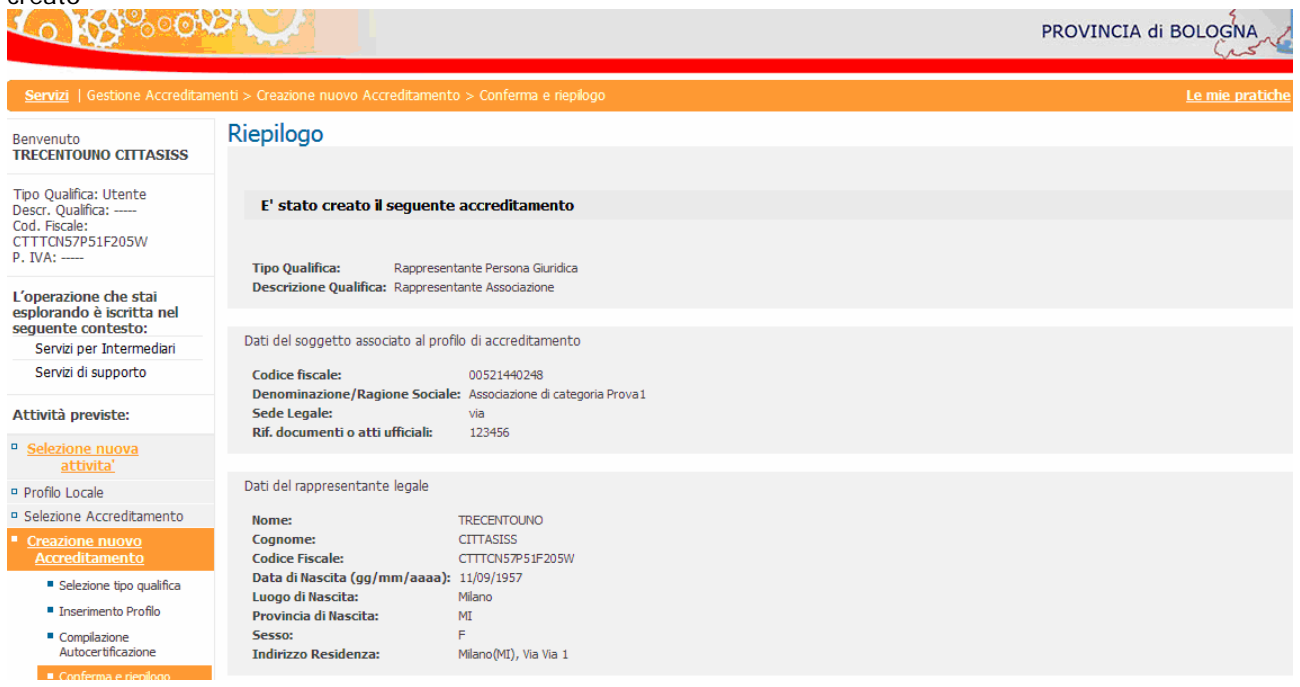

Da questo momento il sistema ha la possibilità di riconoscere l'utente che ha fatto il login o come normale cittadino o in qualità di legale rappresentante di associazione di categoria, a seconda dell'esigenza.

## <span id="page-13-0"></span>**Accreditamento operatori associazione di categoria**

Per poter permettere ad un operatore di una associazione di categoria di compilare le pratiche per gli associati, il legale rappresentante dell'associazione deve delegare ogni singolo operatore.

A tal fine si utilizza la voce di menu "Accreditamento operatori di associazione di categoria". Per poter cliccare la voce di menu è necessario prima attivarla cliccando su "Seleziona nuova attività"

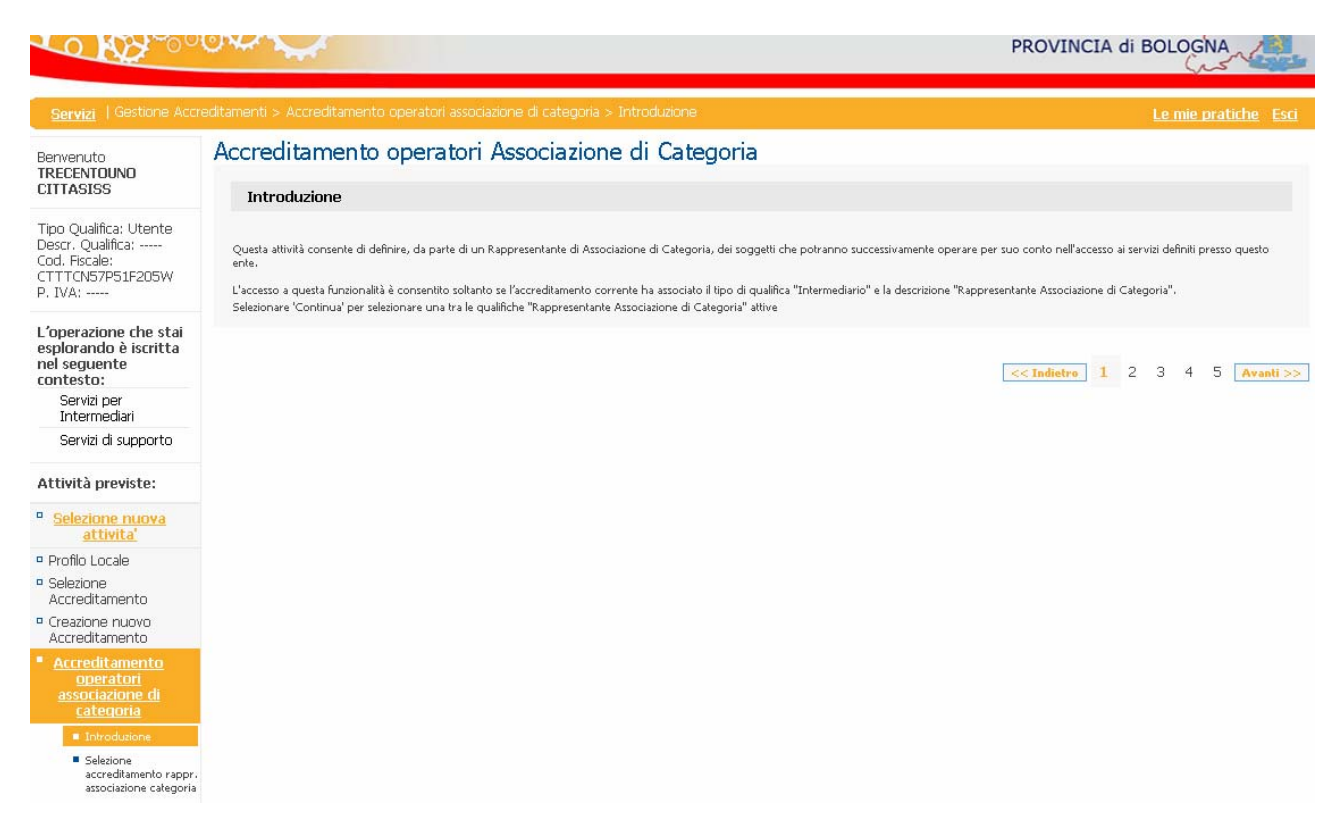

Cliccando su "Avanti" il sistema presenta l'elenco degli accreditamenti a disposizione per l'utente che è collegato, ovviamente se si possiede più di un accreditamento è necessario scegliere quello relativo all'associazione di categoria a cui gli operatori appartengono

Si noti che se si è appena fatto il login e non si è ancora selezionato il tipo di accreditamento con cui si vuole lavorare, il sistema "sente" il generico profilo di "utente" , ossia normale cittadino, questo si evince anche dalla descrizione presente sulla parte sinistra della pagina, evidenziata in figura dalle frecce rosse, dove in "Tipo Qualifica" il valore riconosciuto dal sistema è "utente" mentre in "Qualifica" non è presente nessun particolare valore.

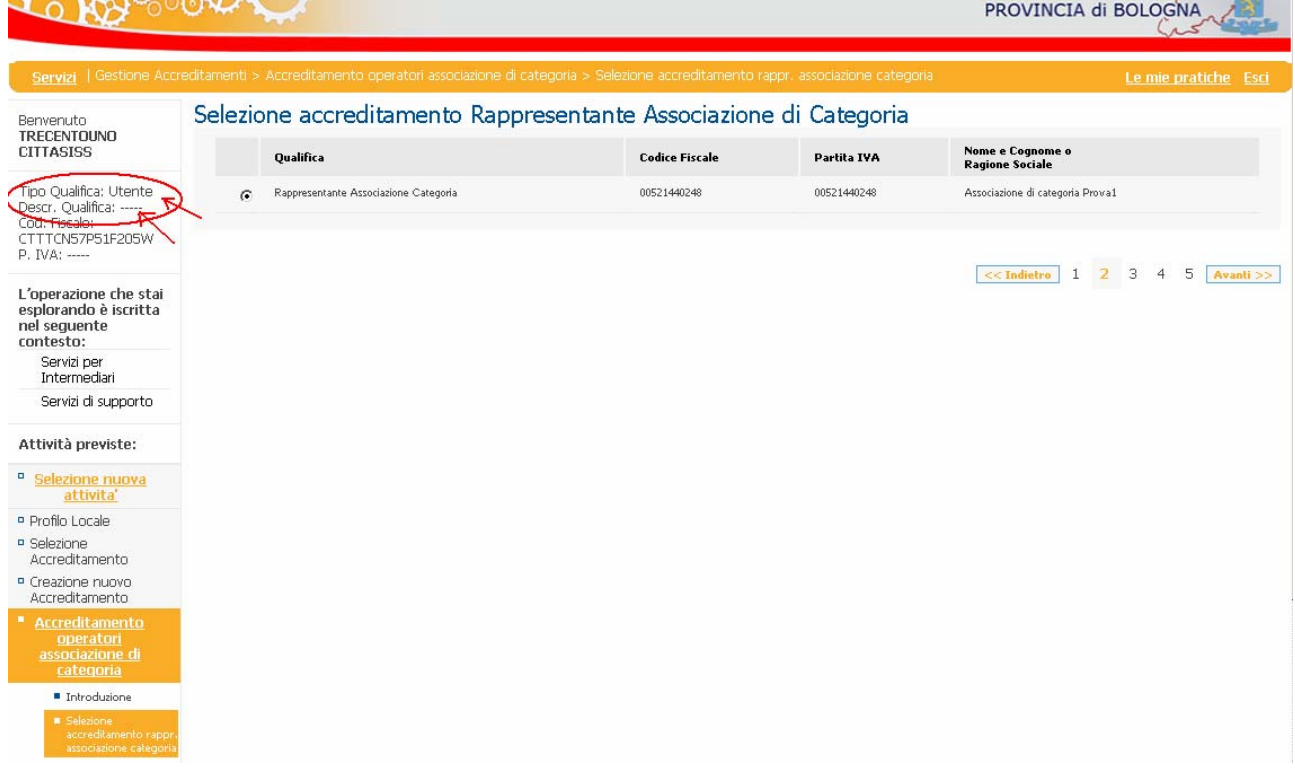

Cliccando su "Avanti" si raggiunge la seguente maschera, in cui è necessario specificare i dati dell' operatore che si vuole accreditare.

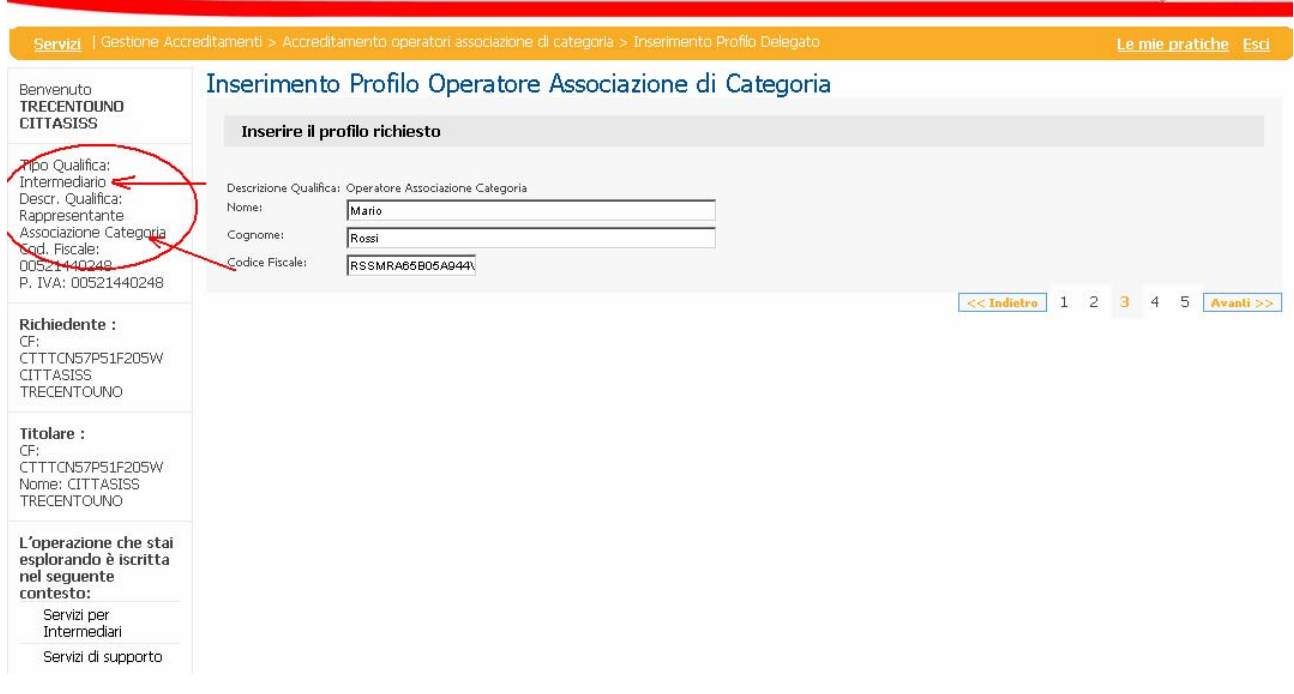

Si noti come, dal momento che si è scelto un accreditamento fra quelli disponibili, il sistema presenta "Tipo Qualifica" = "Intermediario" e "Qualifica"= "Rappresentante Associazione di Categoria". Compilando i dati richiesti e cliccando su "Avanti", comparirà la dichiarazione di delega da firmare digitalmente

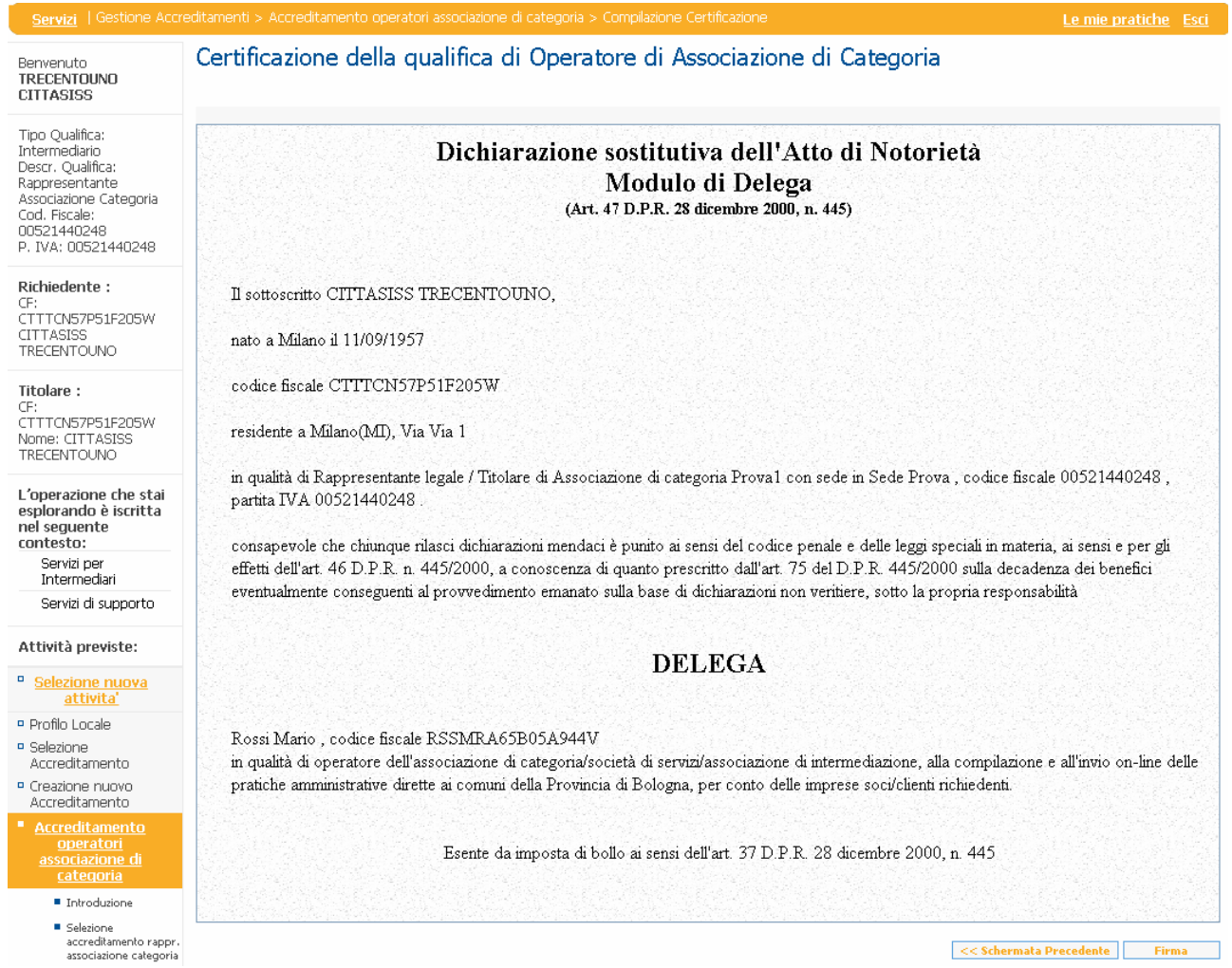

Cliccando sul pulsante di firma si aprirà, come di consueto, la maschera del documento pdf effettivamente da firmare.

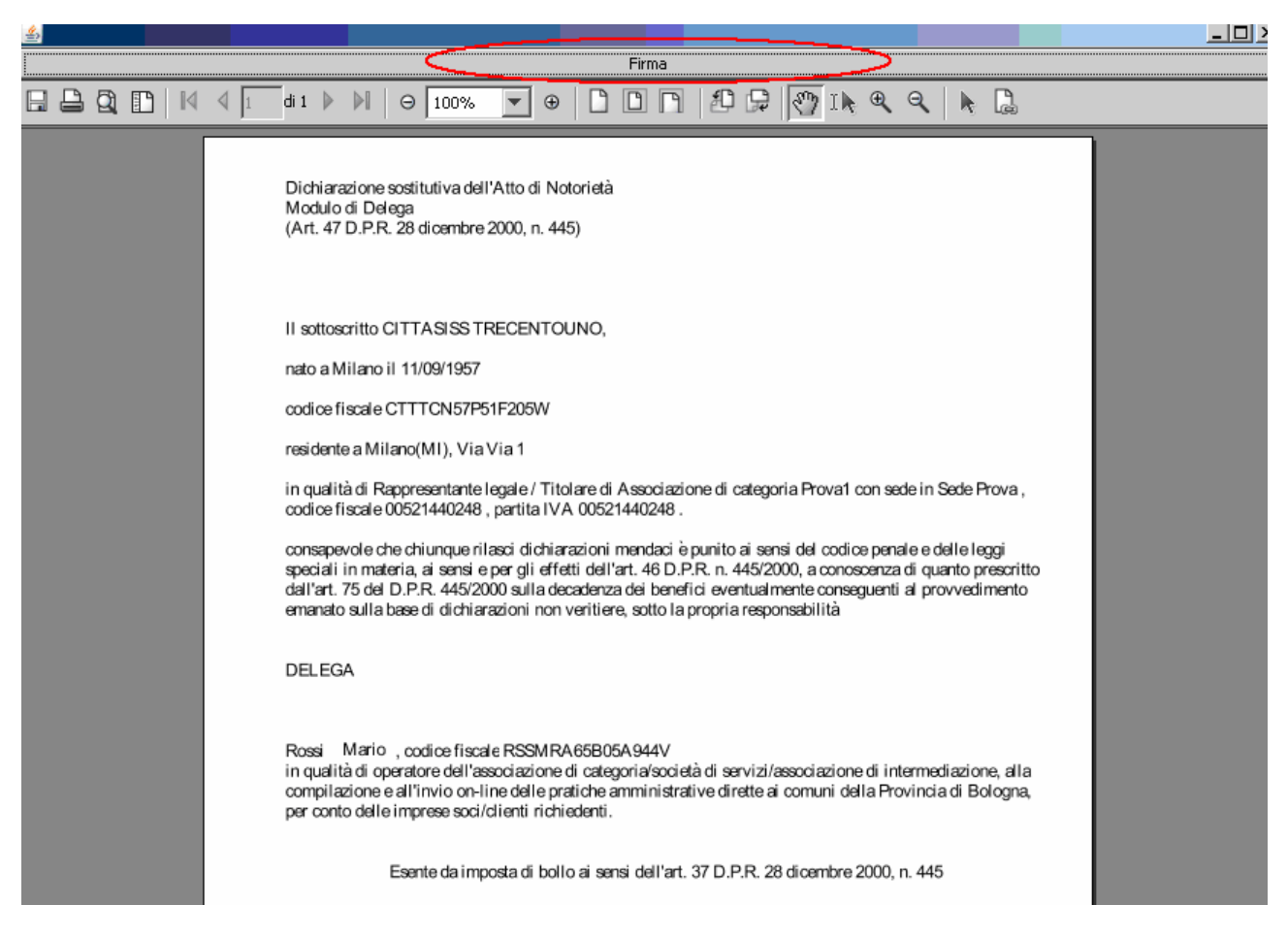

Cliccando sul pulsante "Firma" evidenziato in rosso, se la smart card (o la Business Key) sono in sede e correttamente riconosciute dal proprio PC, comparirà la richiesta di pin:

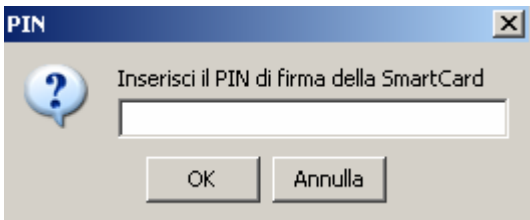

Inserito il pin comparirà la barra di avanzamento del processo di firma

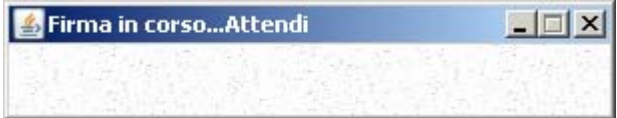

Terminato il processo sistema fornisce la possibilità di memorizzare una copia del file

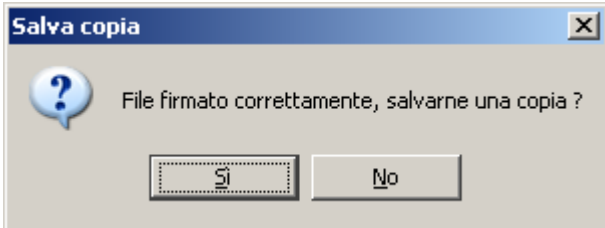

Scegliendo "Sì" si apre la maschera che permette di sfogliare le risorse del proprio computer così da scegliere dove salvare il file

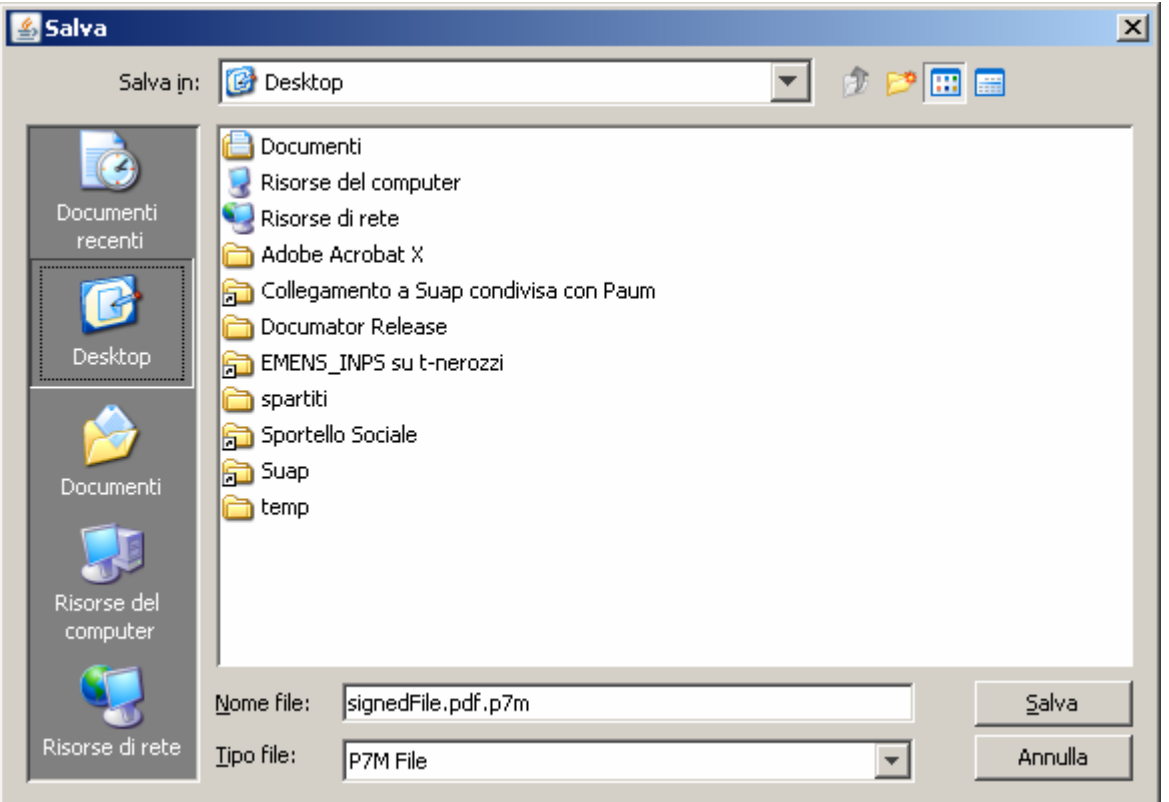

Cliccando su "Salva" oppure su "Annulla" a seconda delle esigenze, si arriverà comunque alla maschera di riepilogo:

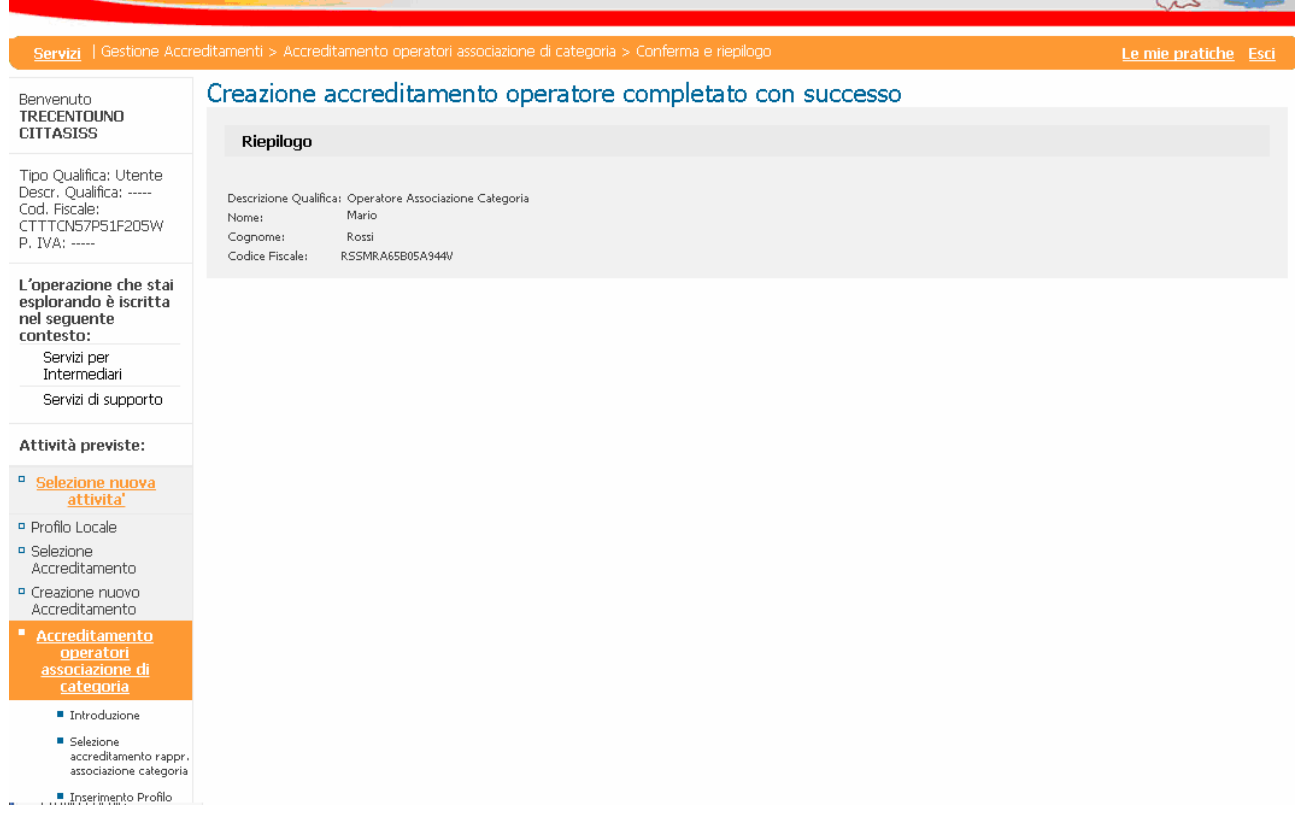

Da questo momento in poi, l'operatore appena delegato, può collegarsi al sistema con le proprie credenziali federa ed essere riconosciuto con "Tipo Qualifica"= "Intermediario" "Qualifica" = "Operatore di associazione di categoria"

## <span id="page-18-0"></span>**Gestione Accreditamenti operatori associazione di Categoria**

Questa funzione, al momento, serve per disabilitare la delega agli operatori di associazione di categoria, ed è accessibile solamente a coloro che hanno un accreditamento come "Rappresentante di associazione di categoria"

Per disabilitare o riattivare una delega precedentemente disattivata è necessario Cliccare sulla voce di menu "Gestione Accreditamenti operatori associazione di categoria"

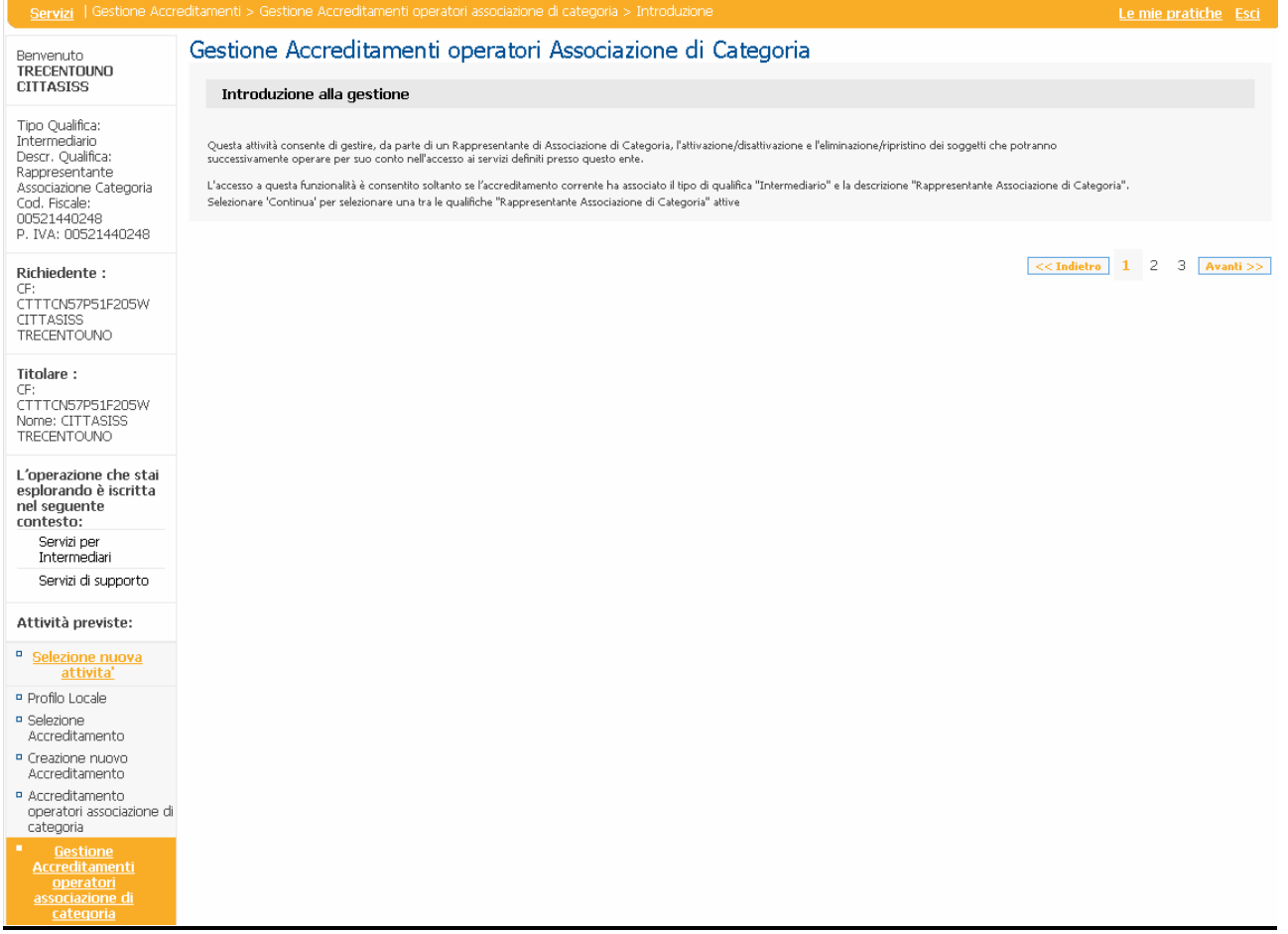

Scegliere l'accreditamento con cui ci si vuole far riconoscere dal sistema (che deve essere di "Rappresentante di associazione di categoria"):

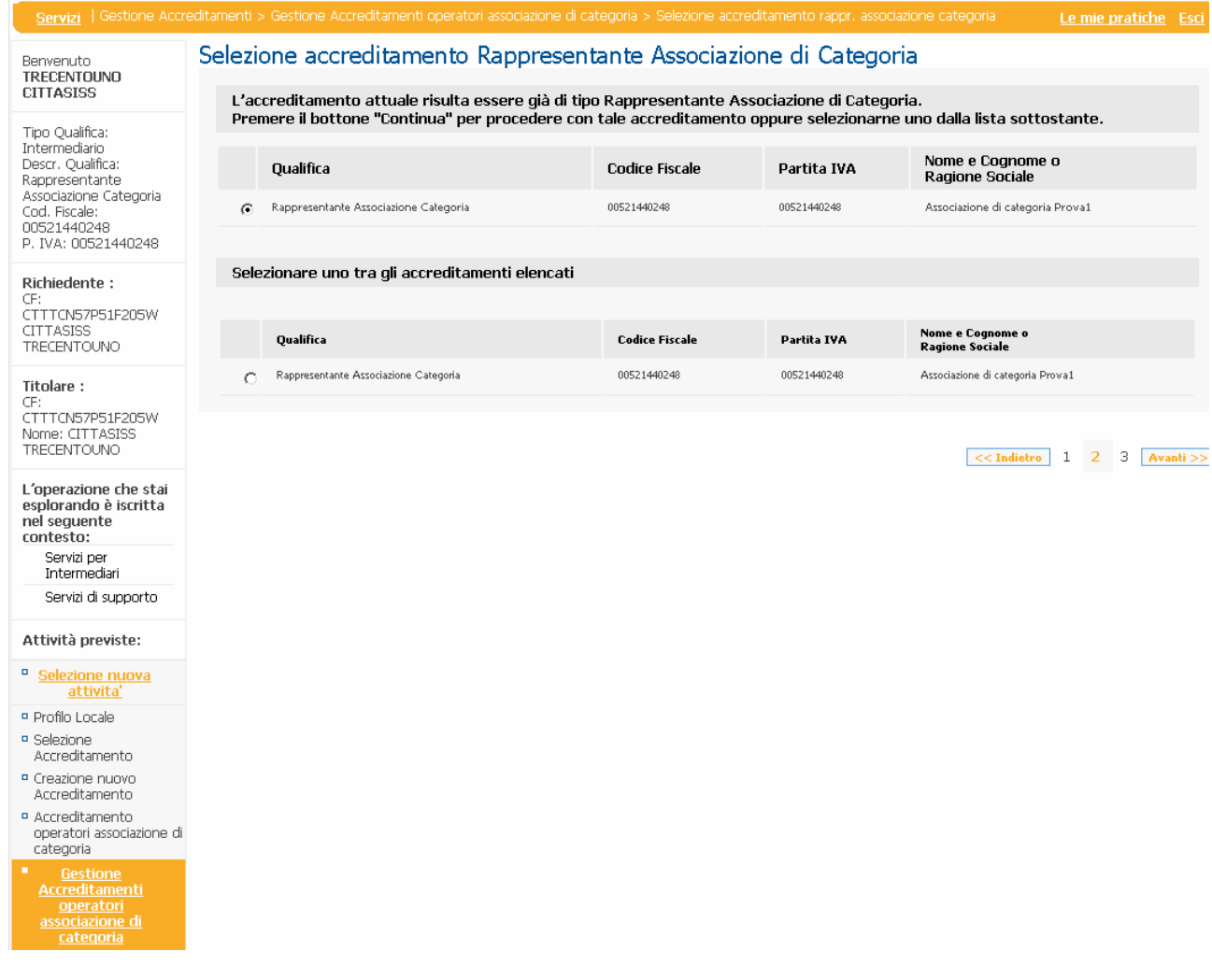

Cliccare su "Avanti". A questo punto comparirà l'elenco degli operatori che si sono delegati al sistema Quando si desidera che la delega all'operatore sia attiva, deve essere selezionato solamente il check box "Attivare/Disattivare"

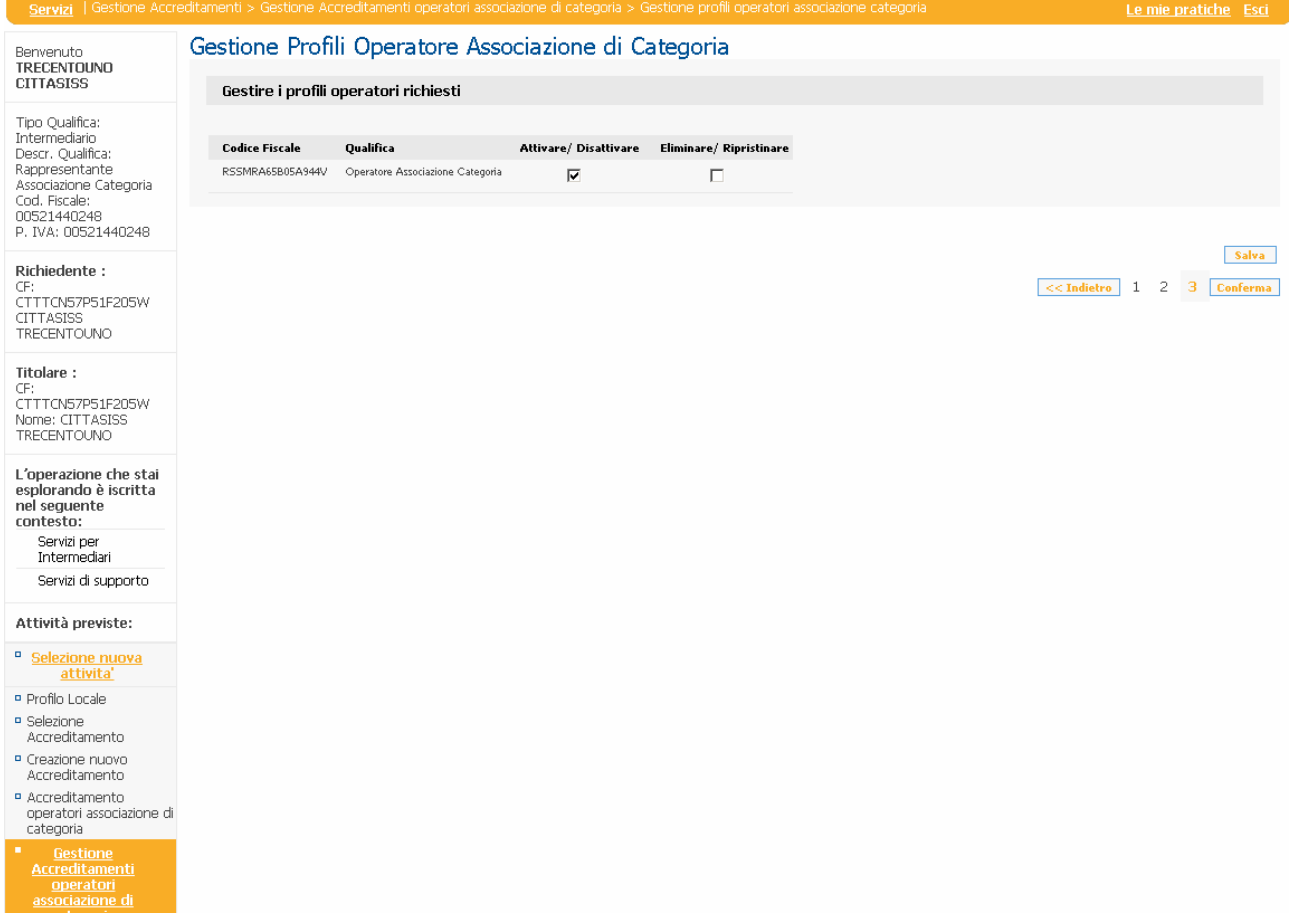

Quando, invece, si desidera disattivare la delega all'operatore, deve essere selezionato solamente il check box "Eliminare/Ripristinare"

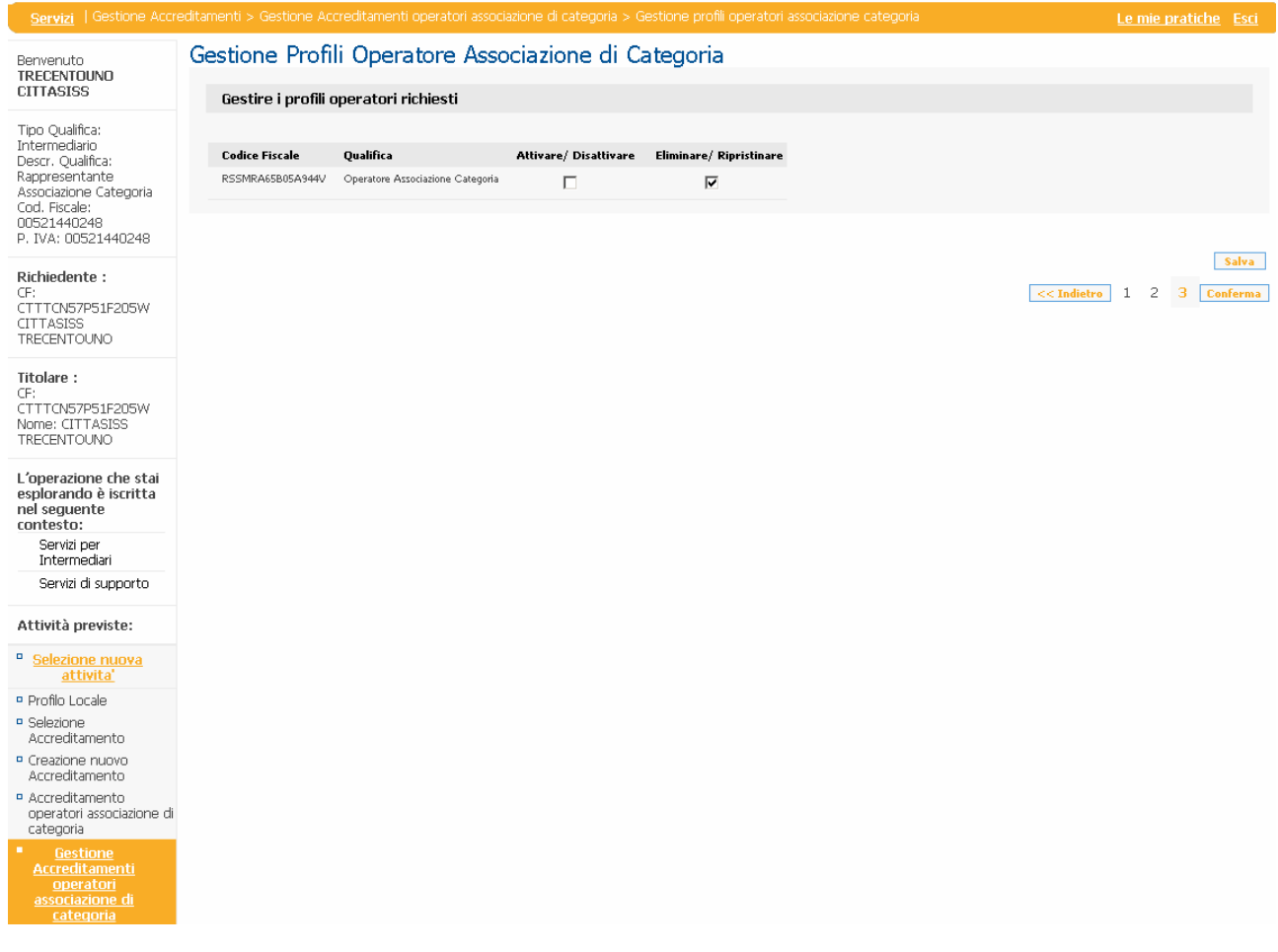

Se al click su "Gestione Accreditamenti operatori associazione di Categoria" si ottiene la seguente schermata

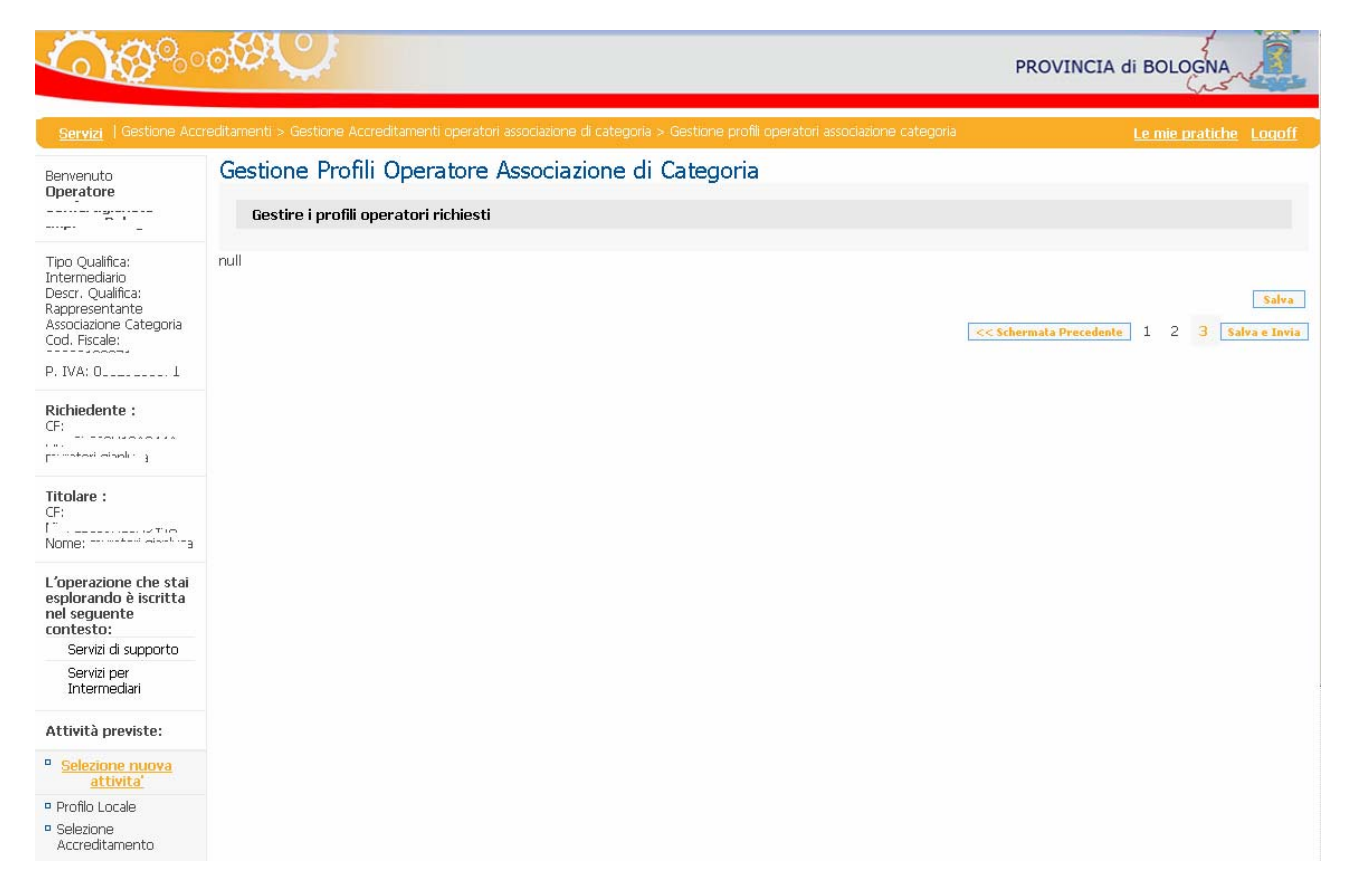

vuol dire che gli operatori che si sono delegati non hanno mai acceduto all'applicazione. Infatti, dal primo momento che accederanno con le loro credenziali "Federa", verranno riconosciuti dal sistema e compariranno nell'elenco degli operatori delegati dal rappresentante legale della propria associazione.

## <span id="page-22-0"></span>**Compilare una pratica come intermediario**

Ora si può procedere a creare e compilare una pratica per un proprio cliente.

L'operatore di associazione di categoria appena delegato dal legale rappresentante può collegarsi normalmente al portale people suap cliccando su login per autenticarsi al sistema con le proprie credenziali "Federa".

Anche il legale rappresentante può compilare una pratica per un proprio cliente

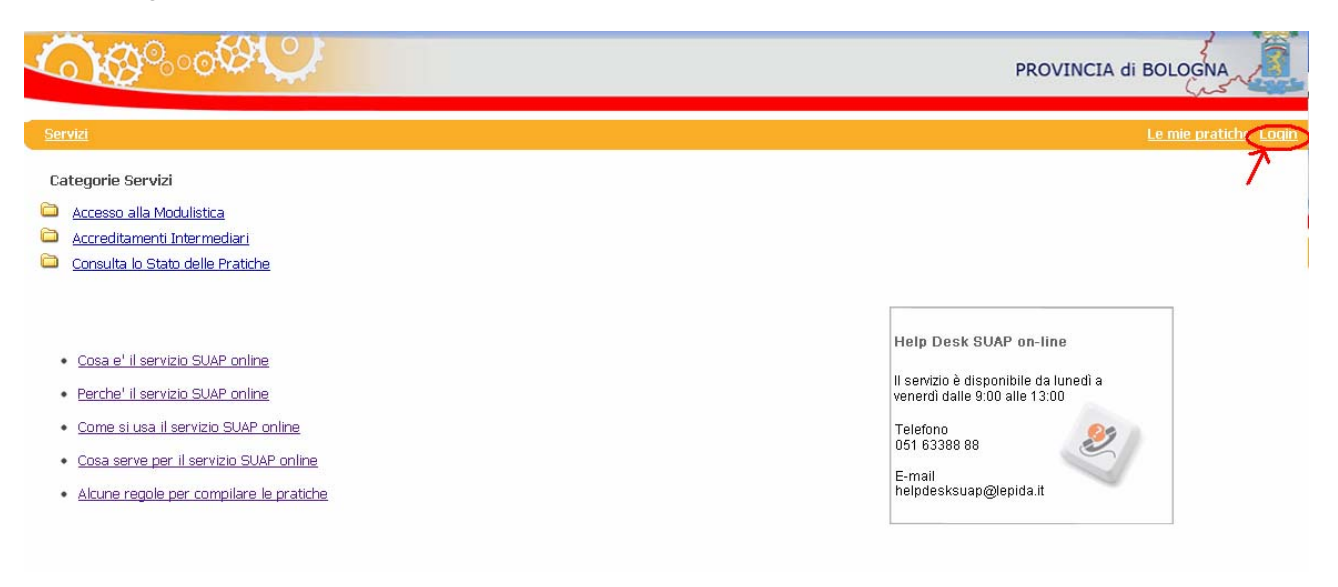

#### Scegliere dal menu a tendina l'ente che ha fornito le credenziali "Federa"

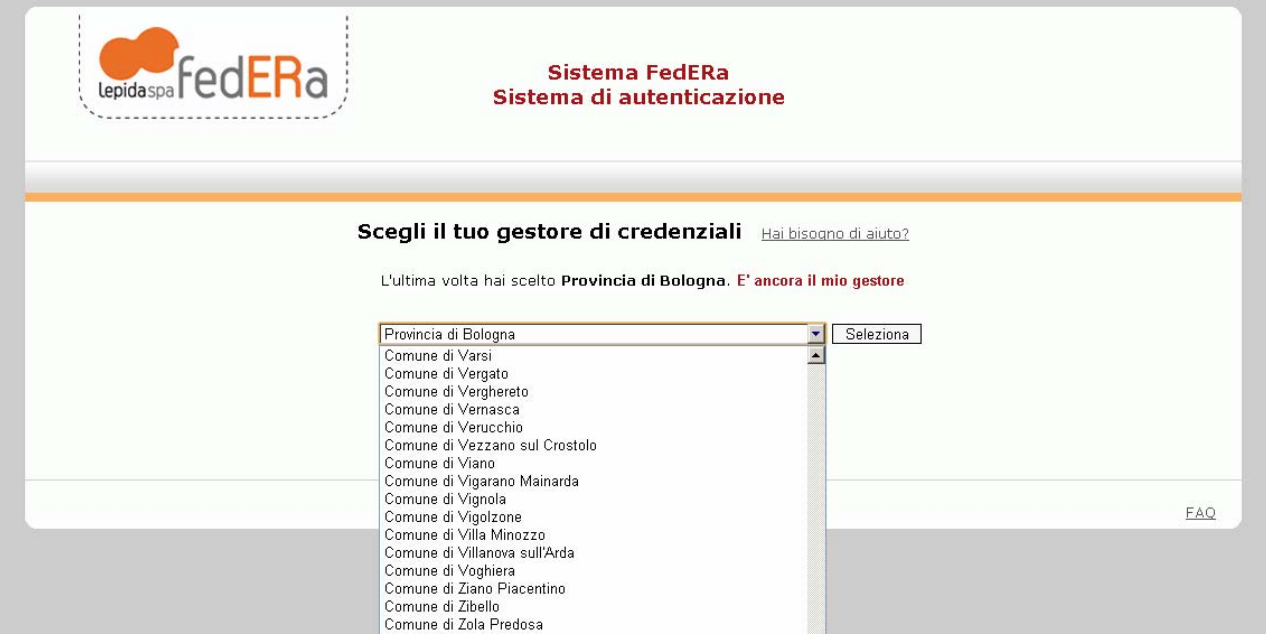

Cliccare su "Seleziona" e inserire username e password "Federa"

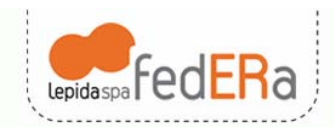

#### Sistema FedERa Sistema di autenticazione

Provincia di Bologna

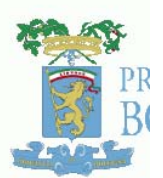

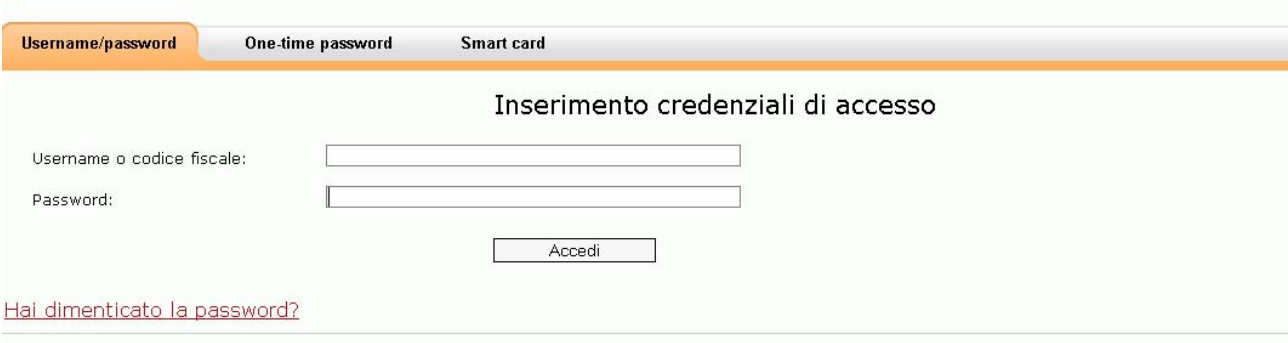

Cliccare "Accedi".

Scegliere, dal menu a sinistra, la voce "Accesso alla Modulistica" e successivamente "Procedimento Unico" per poter scegliere la tipologia di pratica da compilare.

A questo punto, il sistema, presenterà la maschera da cui scegliere la qualifica con cui compilare la domanda:

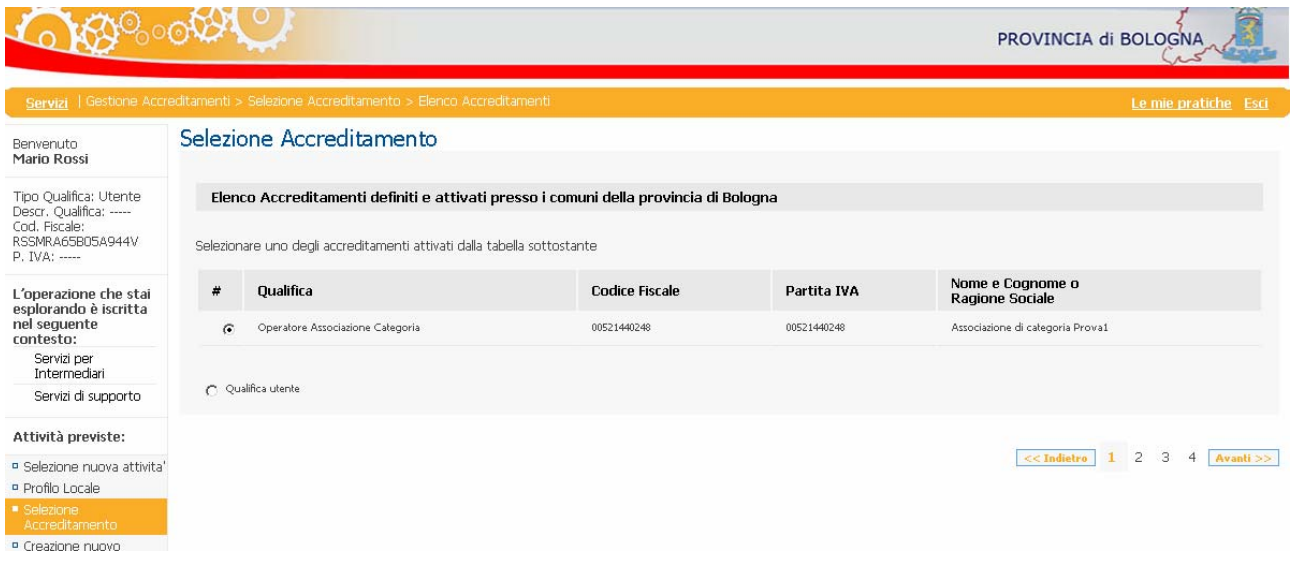

Scegliere "Operatore Associazione di categoria". Se colui che sì è autenticato al sistema è il legale rappresentante, allora la qualifica che comparirà e che dovrà essere selezionata è "Rappresentante di associazione di categoria". Cliccare su "Avanti"

Il sistema presenterà una maschera di riepilogo dei dati del soggetto intermediario con cui ci si è collegati.

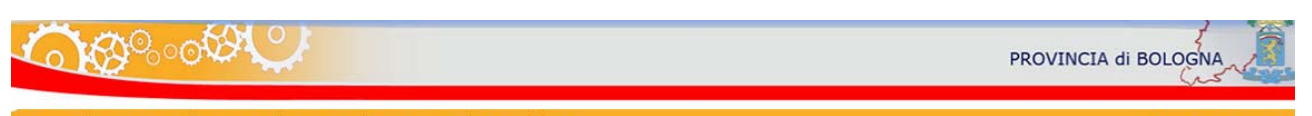

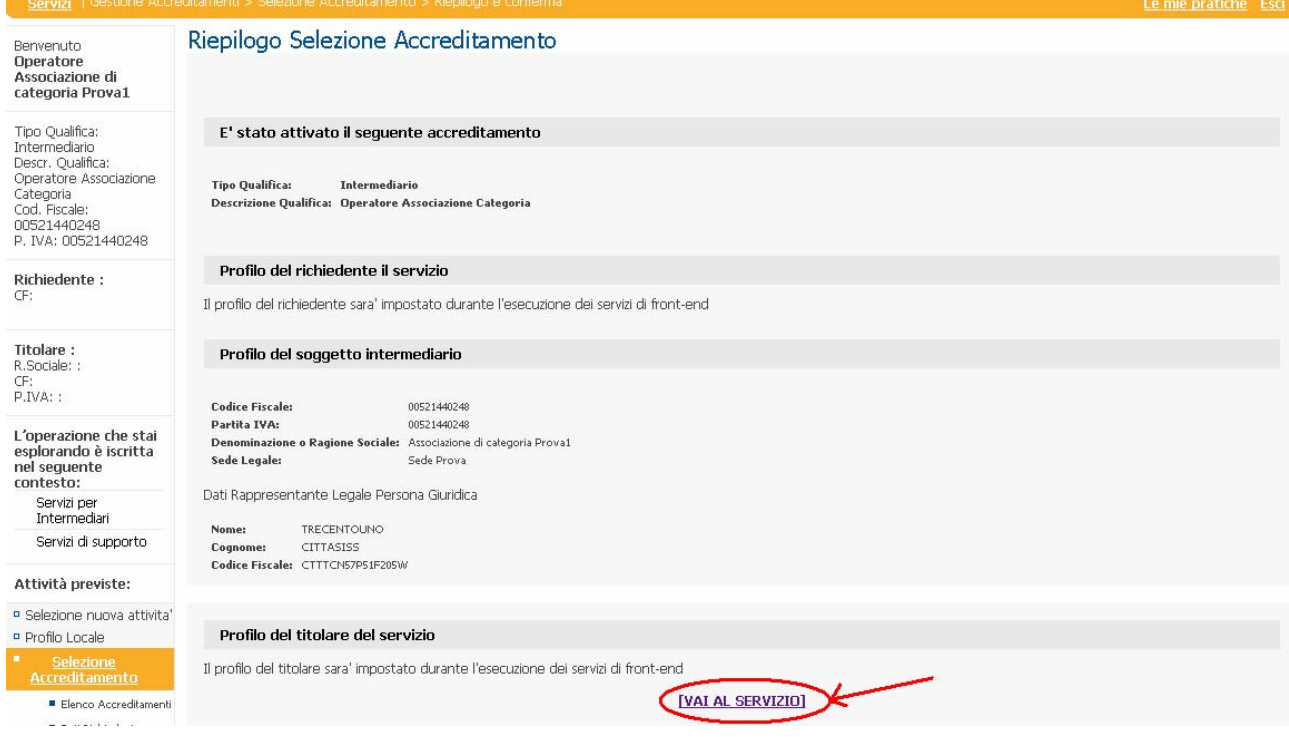

## Cliccare su "Vai al servizio"

Comparirà una maschera dove inserire tutti i dati relativi al titolare della pratica:

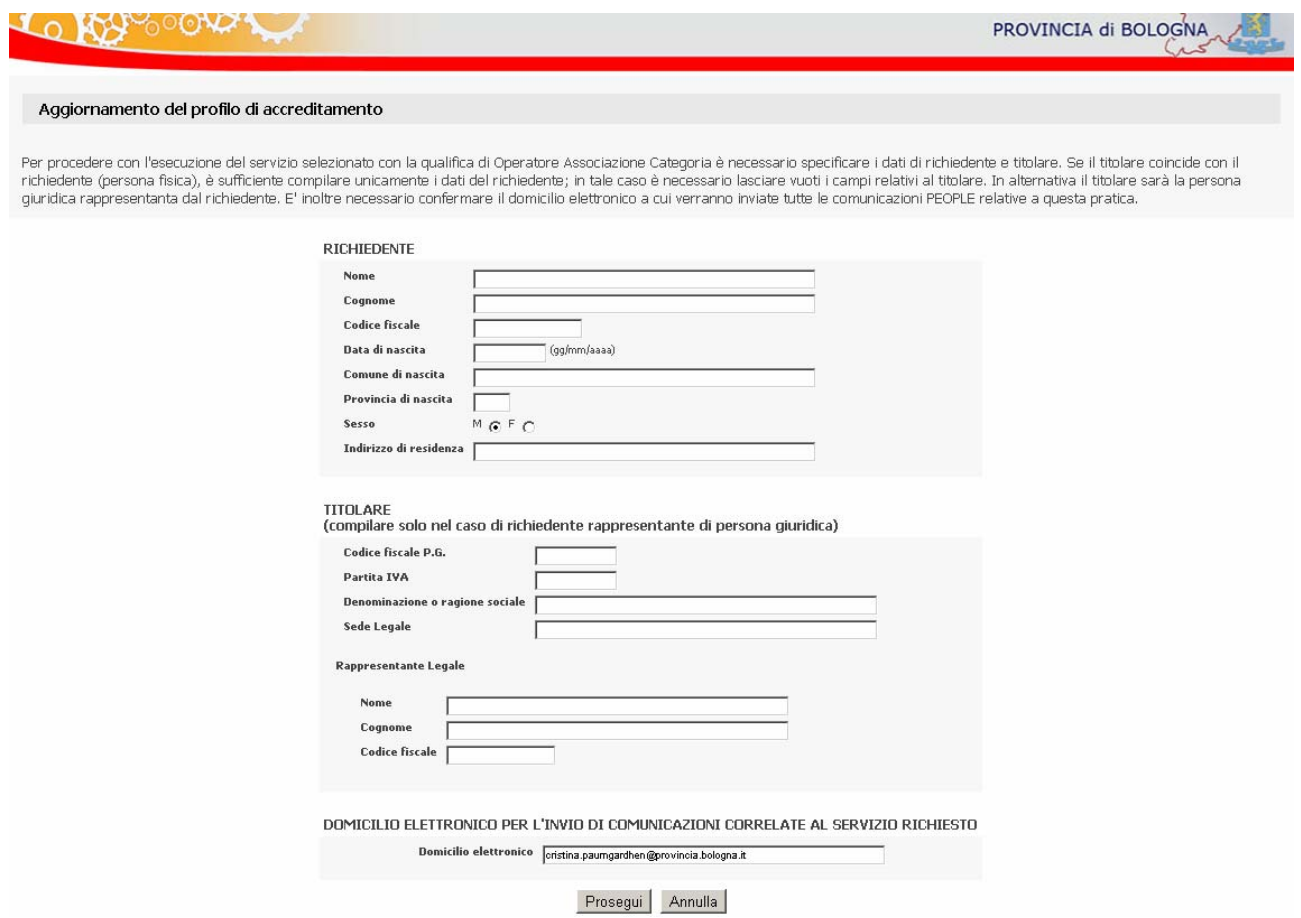

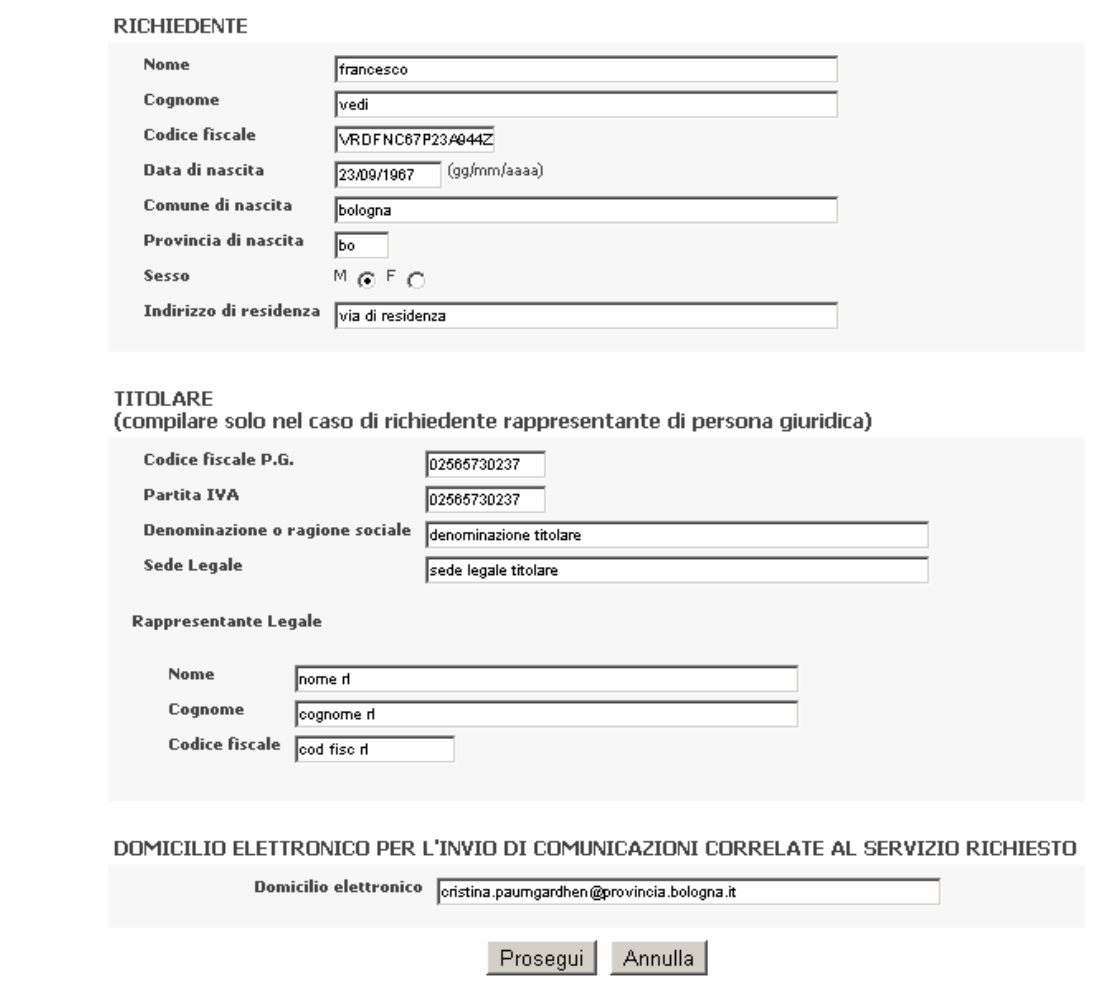

Cliccando su Prosegui si rientra nella consueta navigazione del portale, si può quindi scegliere la pratica di interesse e si arriverà alla compilazione del modulo dell'istanza in cui nei dati anagrafici compariranno i dati del richiedente appena inseriti:

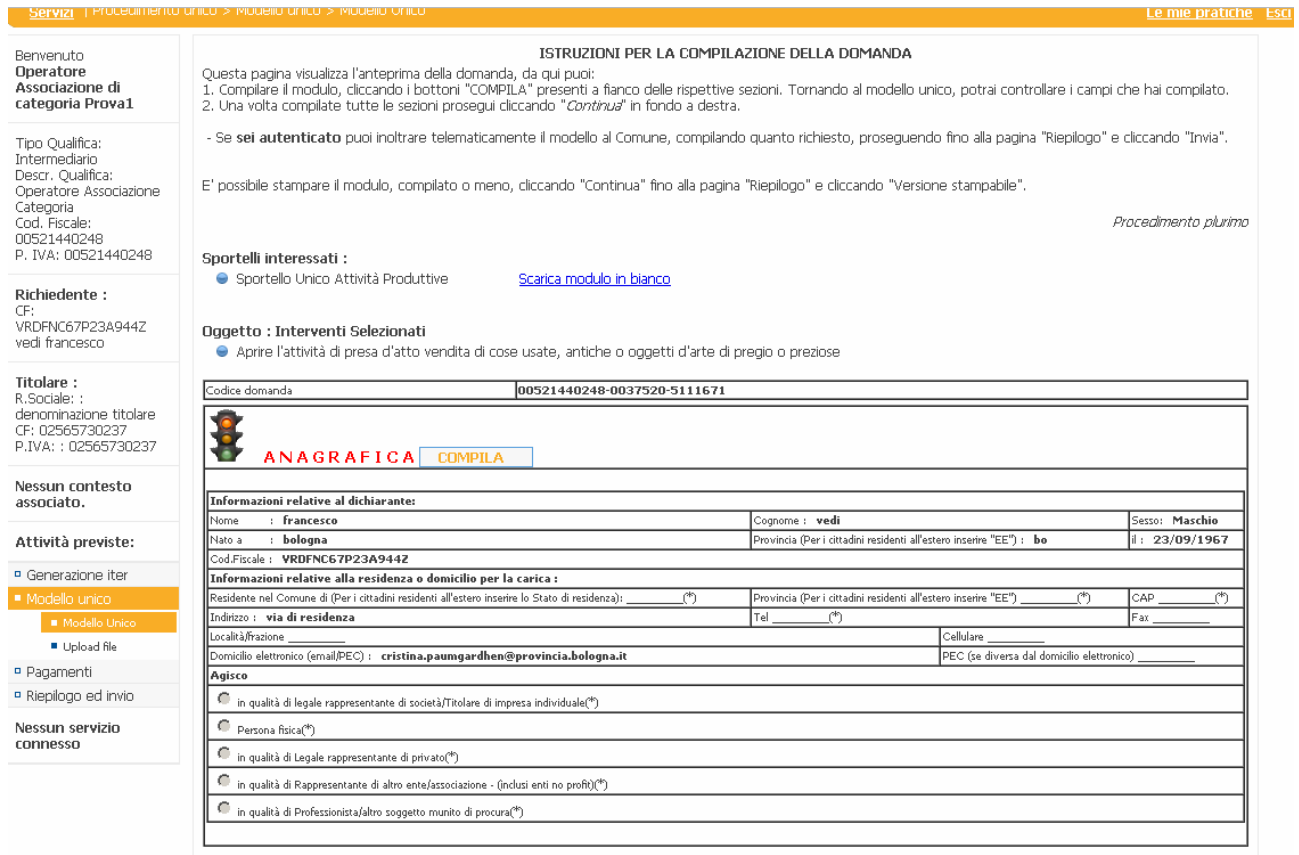

Ora si procederà come di consueto alla compilazione di tutte le dichiarazioni, ad allegare i documenti e ad inviare la pratica.

## <span id="page-27-0"></span>**Le mie pratiche – elenco delle pratiche salvate**

Questa funzione serve a poter accedere ad una pratica precedentemente salvata oppure per consultare le pratiche inviate.

Come prima cosa è necessario autenticarsi al sistema con le proprie credenziali "Federa" tramite il pulsante di "Login":

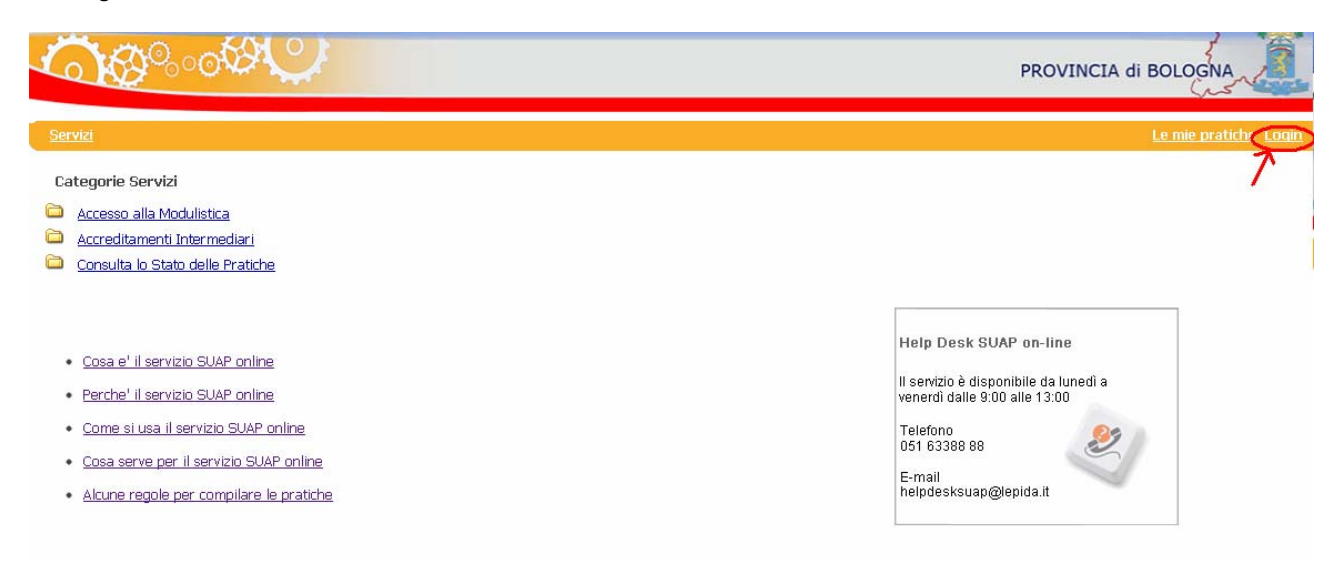

Prima di accedere alla funzionalità "Le mie pratiche" è necessario farsi riconoscere come utente intermediario, a tal fine cliccare su "Accreditamenti Intermediari", scegliere "Gestione Accreditamenti", scegliere la voce di menu "Selezione nuova attività " e poi scegliere "Selezione Accreditamento". Si visualizzerà la seguente pagine:

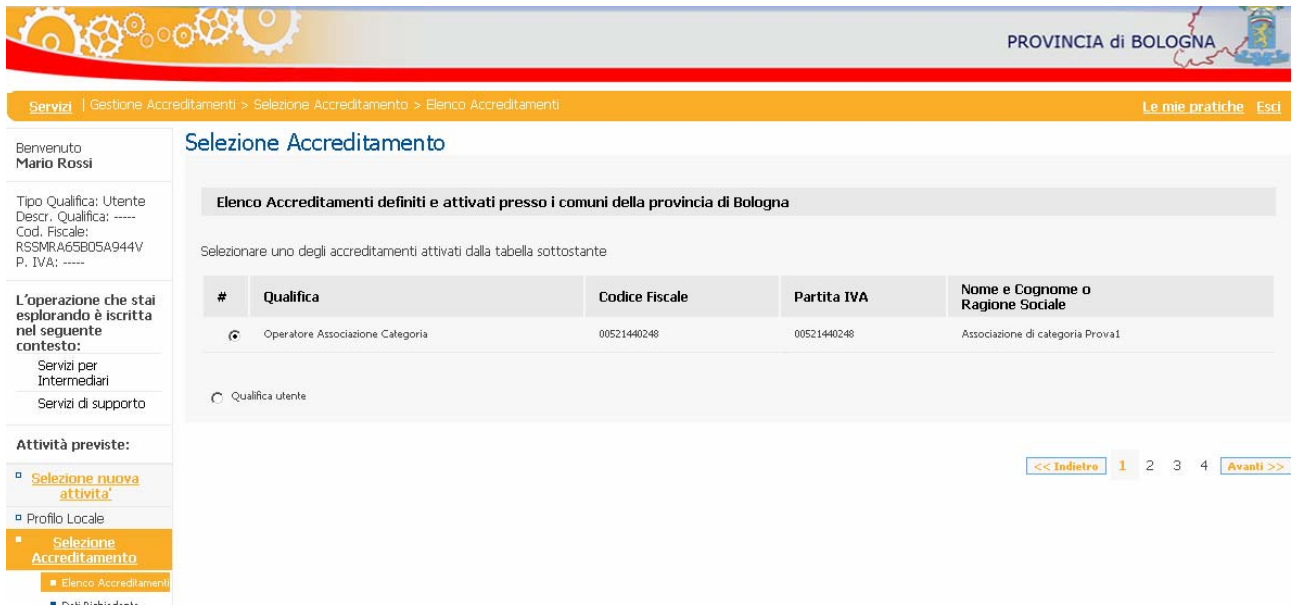

Scegliere il tipo di accreditamento di cui si vogliono visualizzare le pratiche, nel nostro caso "Operatore Associazione Categoria" e cliccare su "Avanti"

Verrà visualizzato il riepilogo con i dati dell'accreditamento appena scelto.

Scegliendo "Le mie pratiche" (in alto a destra, evidenziato in rosso in figura) si accede alla maschera di ricerca.

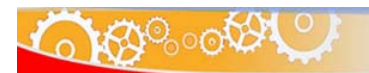

PROVINCIA di BOLOGNA

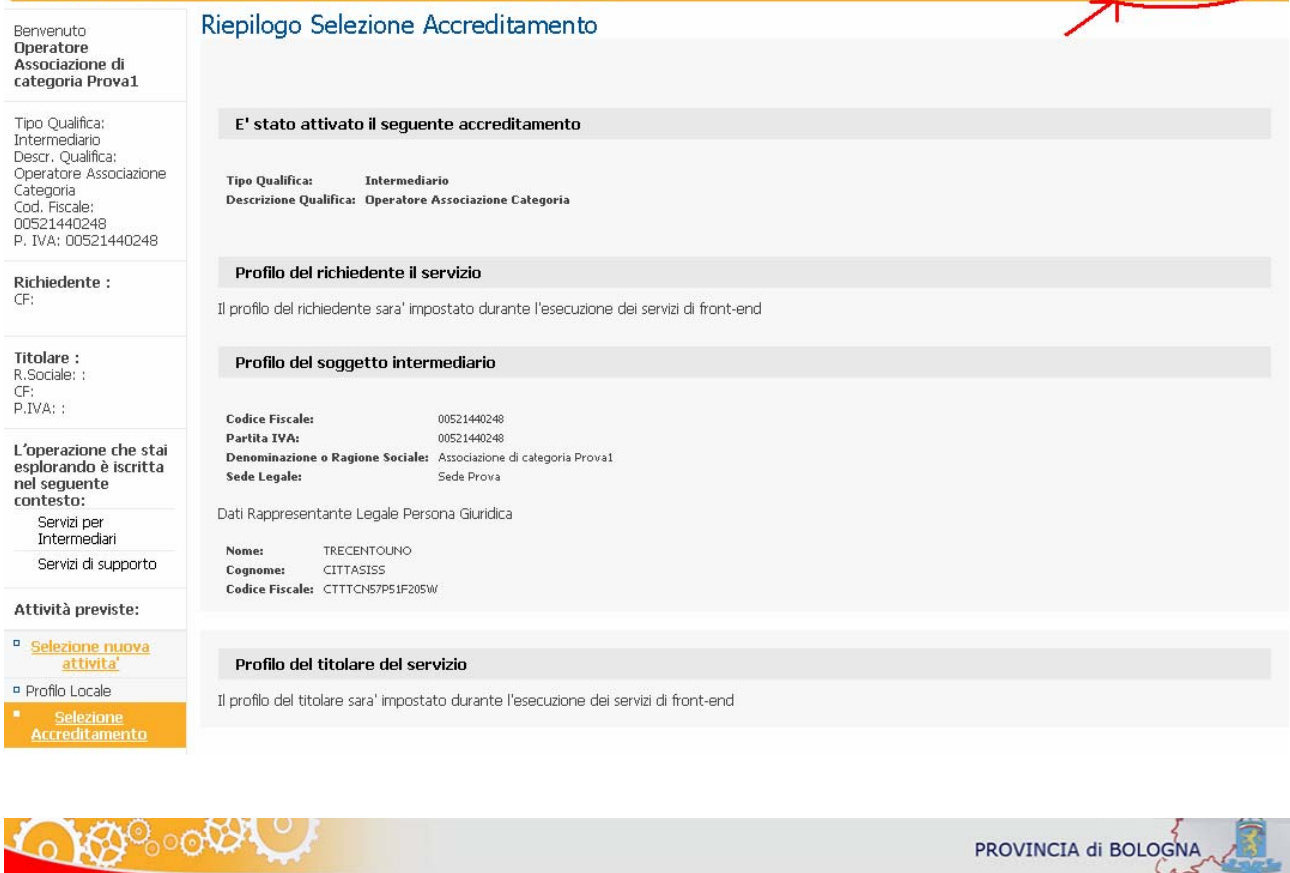

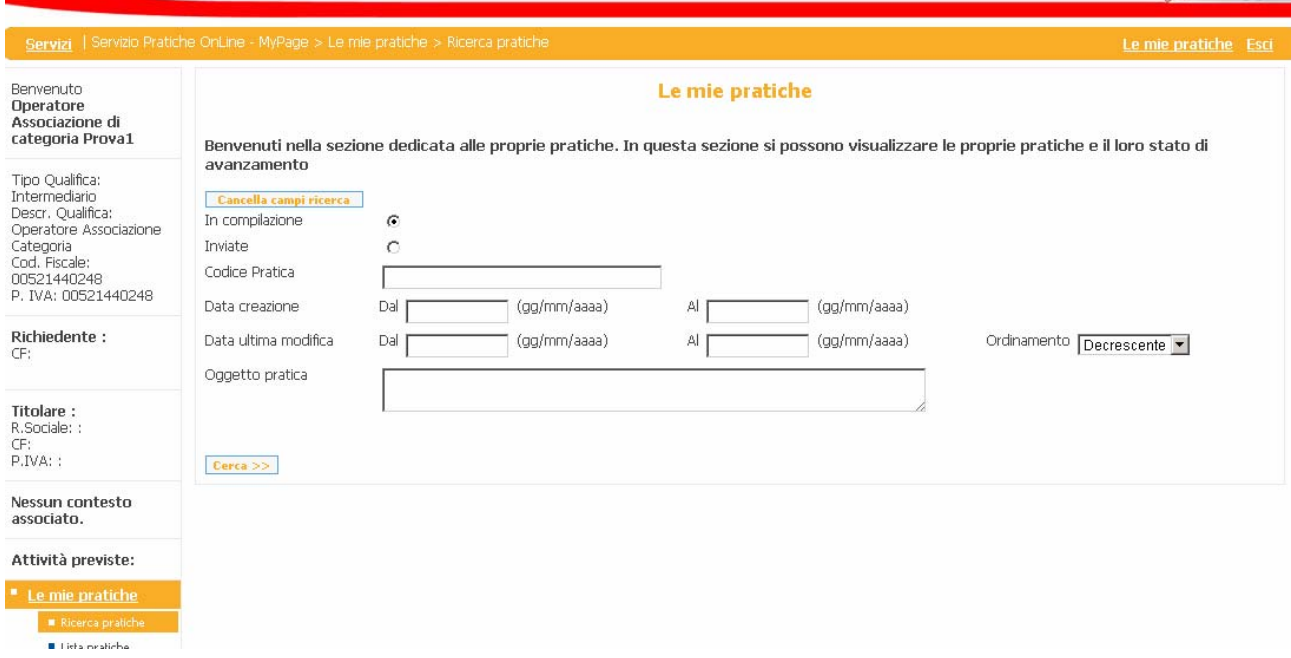

Cliccando su "Cerca" si otterrà l'elenco delle pratiche che rispettano i criteri di ricerca impostati, compilate da qualsiasi operatore appartenente all'associazione di categoria di cui si fa parte.

 $\frac{1}{2}$ 

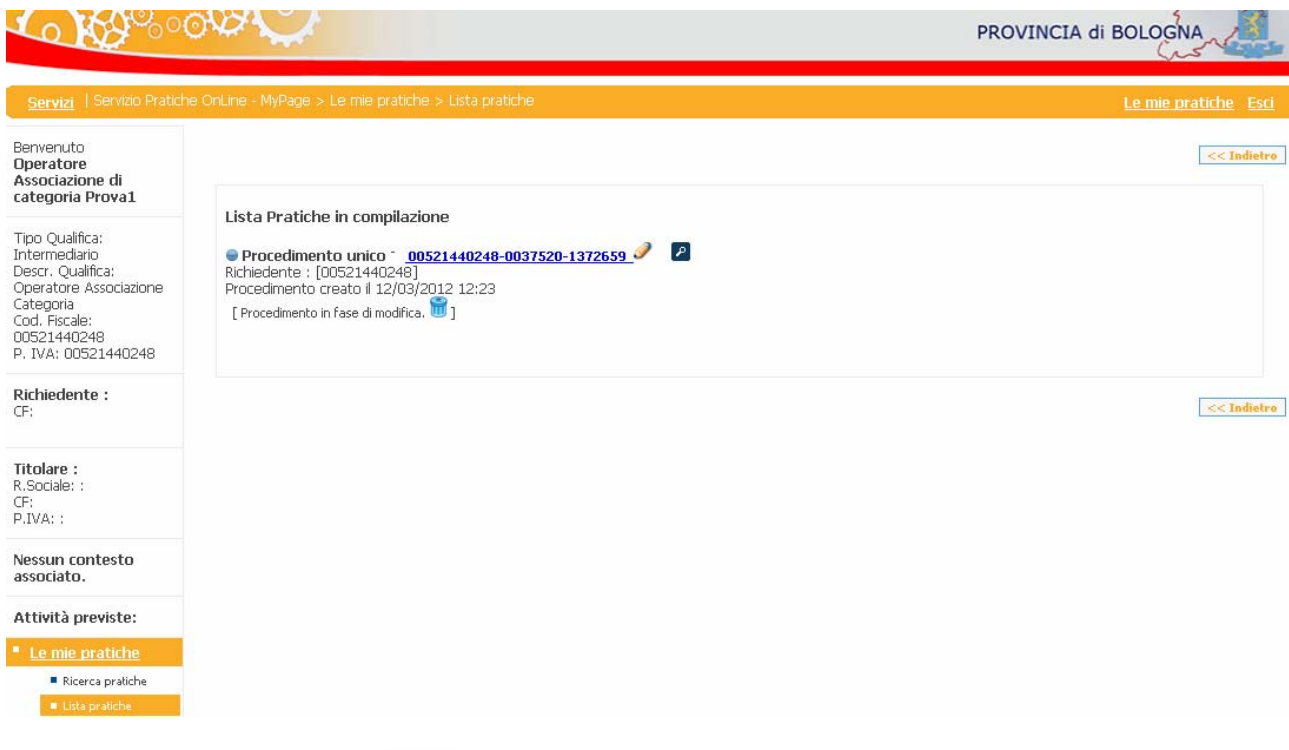

Cliccando sull'icona della matita il si accede alla pratica esattamente al punto in cui è stata salvata. Il sistema dà la possibilità di aggiornare il dato del domicilio elettronico, prima di presentare il dettaglio della pratica:

#### Aggiornamento del profilo di accreditamento

La pratica salvata presenta la configurazione dei profili per richiedente e titolare riportata nel seguito. E' possibile variare l'indirizzo del domicilio elettronico nel caso in cui quello specificato in precedenza non sia corretto.

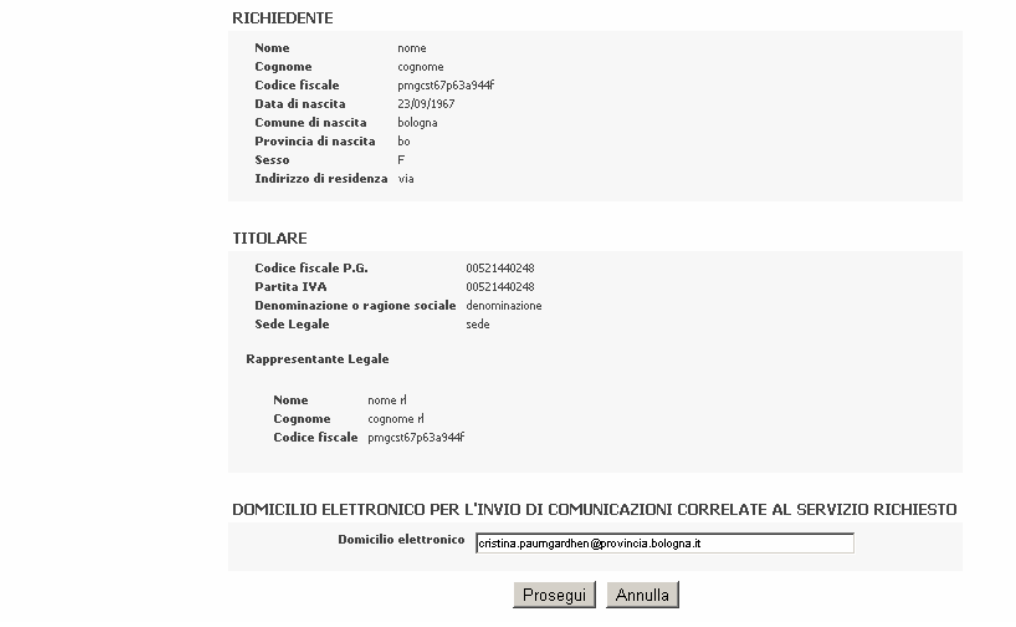

Cliccando su "Prosegui" si rientra nella pratica precedentemente salvata:

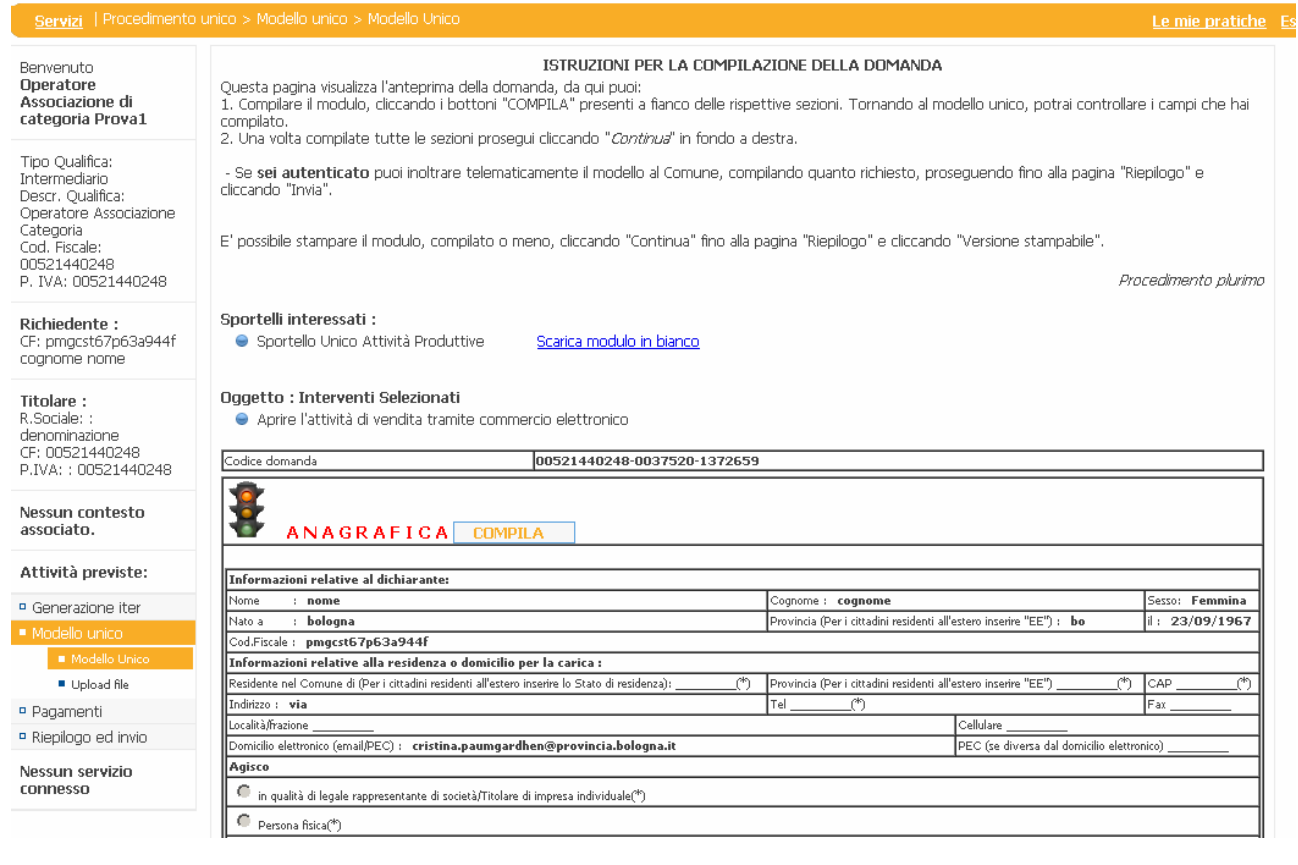

E qui è possibile modificare e/o continuare la pratica.

 $\blacksquare$  Lista pratiche

Cliccando, invece, dall'elenco delle pratiche, sulla lente di ingrandimento si ottiene un riepilogo con i dati principali della pratica e il suo stato.

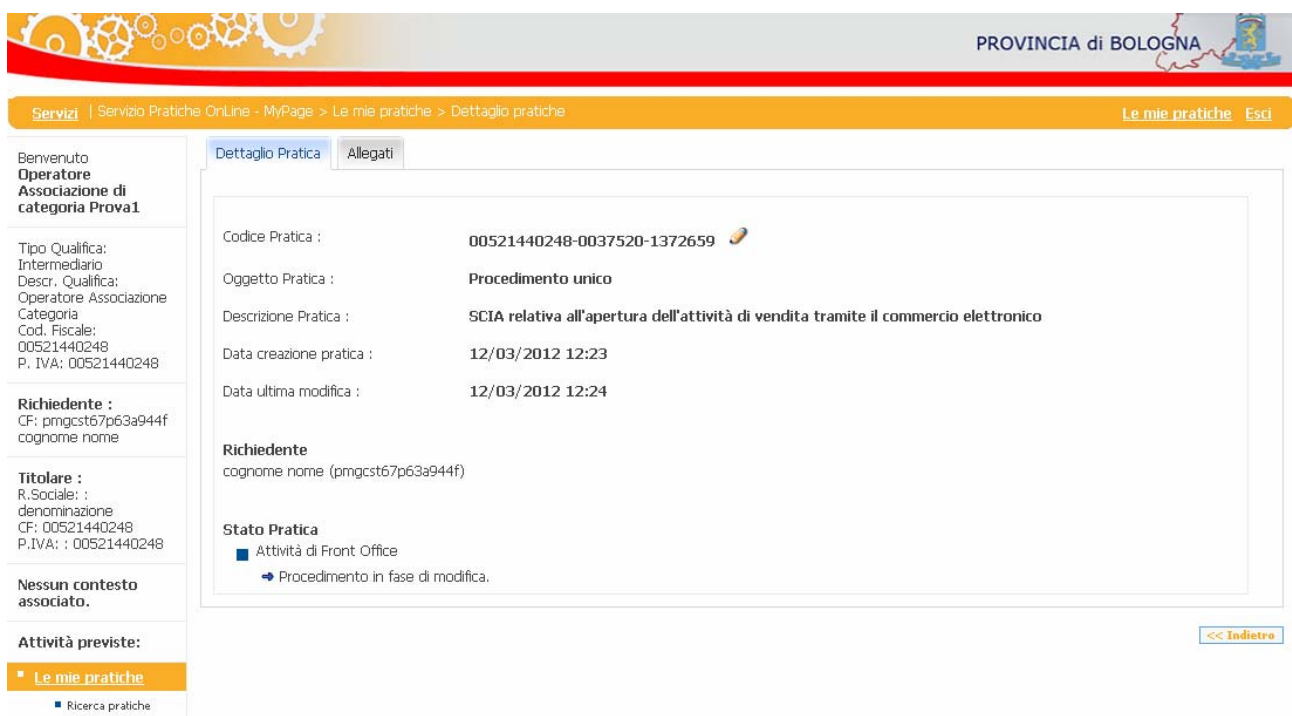